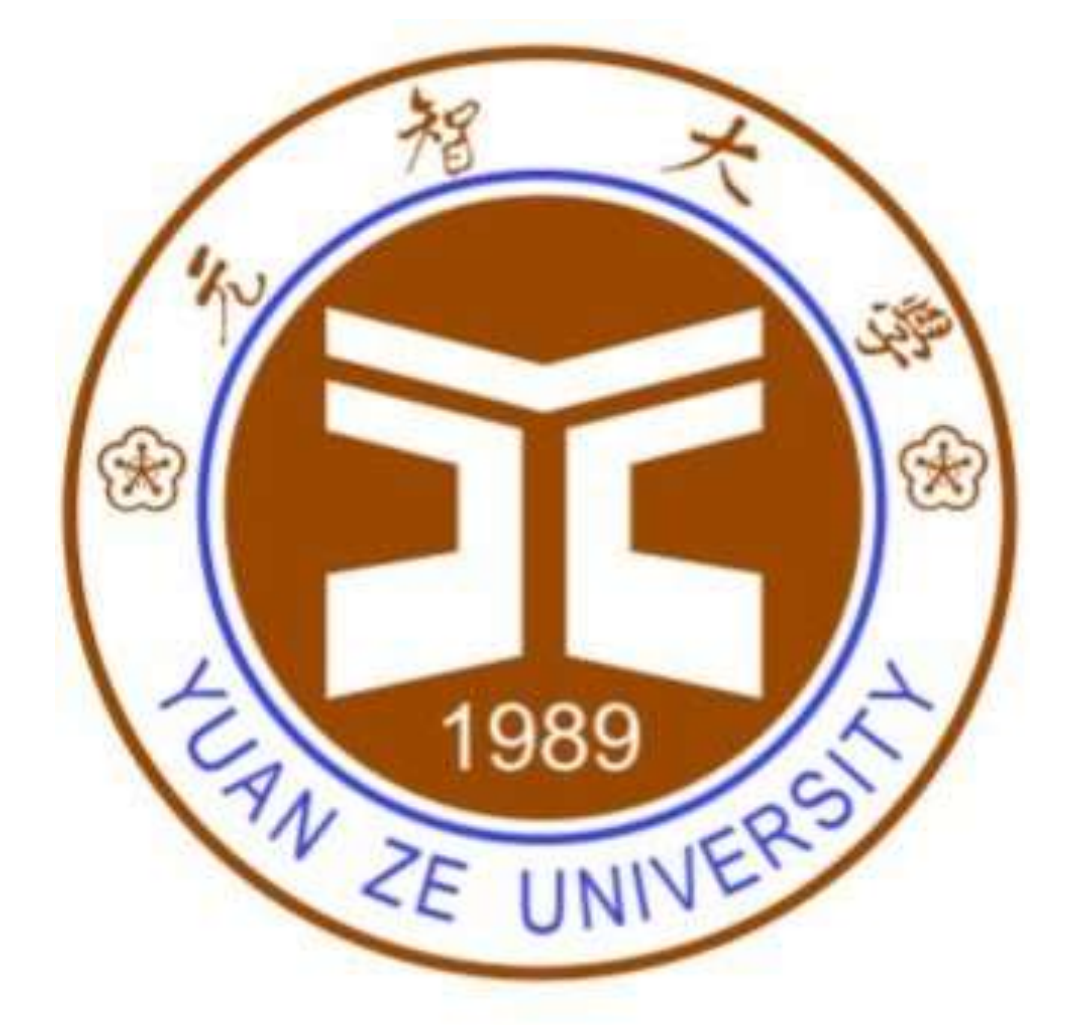

元智大學 DGX-1計算力平台 使用手冊

# 目錄

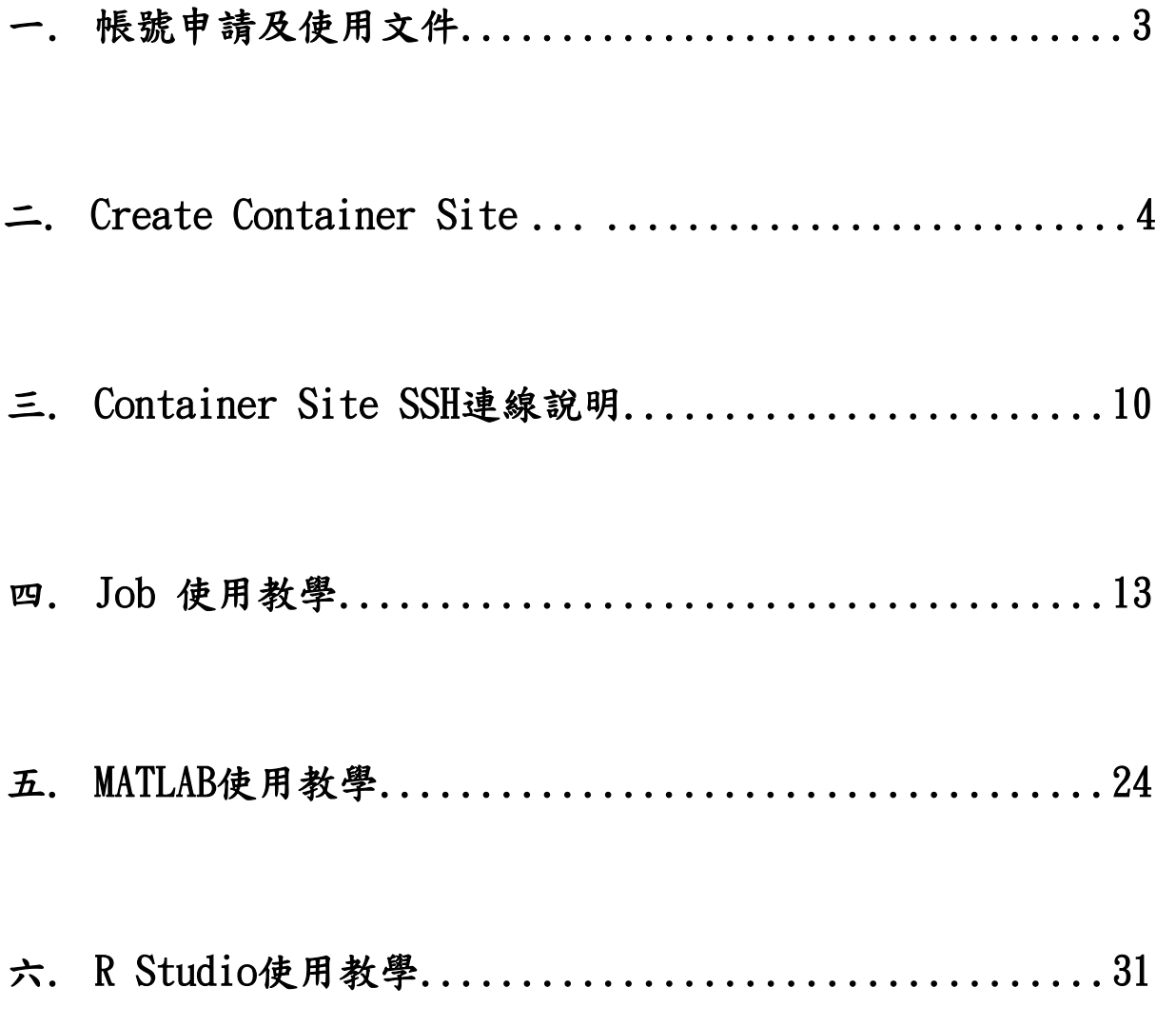

# 帳號申請及使用文件

- 1. 帳號申請:連至AI中心網站內下載使用規範、使用手冊和申請表 格。 AI中心網址: <https://www.ai.yzu.edu.tw/>
- 2. 填妥申請表格後,寄至AI中心信箱,待審核通過後將寄發使用帳 號及密碼。

AI中心信箱: aicenter@g.yzu.edu.tw

3. DGX-1平台服務目前僅開放教職員申請使用,每次可申請 3GPU 額度(每單位GPU配有: 250G RAM、16CPU),容器運行時間根據申 請期限。另外開放公用資源供全校課程使用(須事先申請)。

註: 計算力平台使用公開測試期暫時不收費與不限制各計畫存取容量。 容量。

# Create Container Site

1.開啟chrome瀏覽器:

網址輸入: [http://140.138.175.22:32666](http://140.138.175.22:32666/) 前往平台登入頁面

2.先點選 LDAP Log In

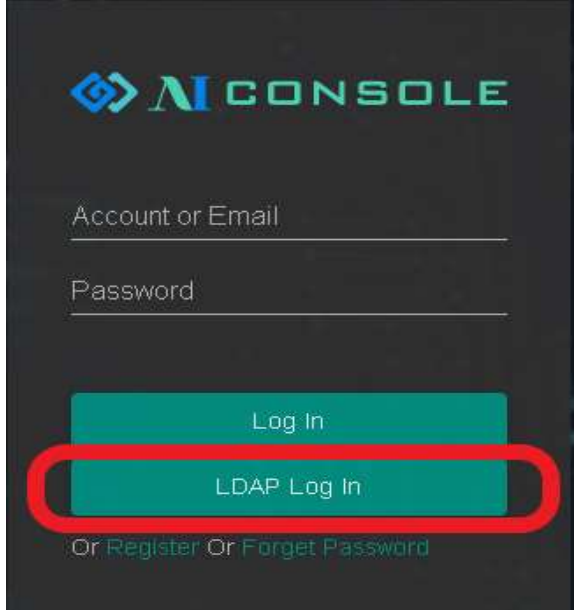

3.輸入帳號密碼,點擊Log in 進入

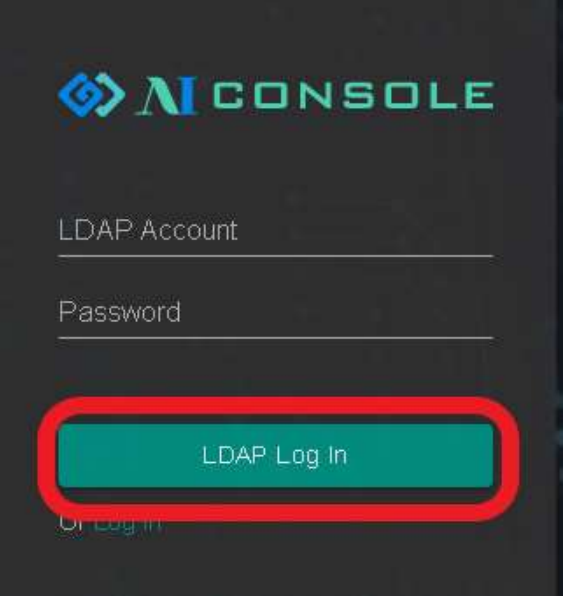

4.平台介面介紹: 將平台介面分為A 、B、C三區塊: A: 點擊 A 區塊選擇專案 (YZU\_Container\_01 => Site 使用、YZU\_PROJECT\_01 => Job 使用)

B: 點擊 B 區塊,選擇專案功能

C: 顯示目前硬體資源與計畫情報

D:使用者帳戶資訊,若要更改AI Portal密碼請點此區塊

(更改AI portal密碼: 進入portal > 右上角帳號名 > password >右方筆圖)

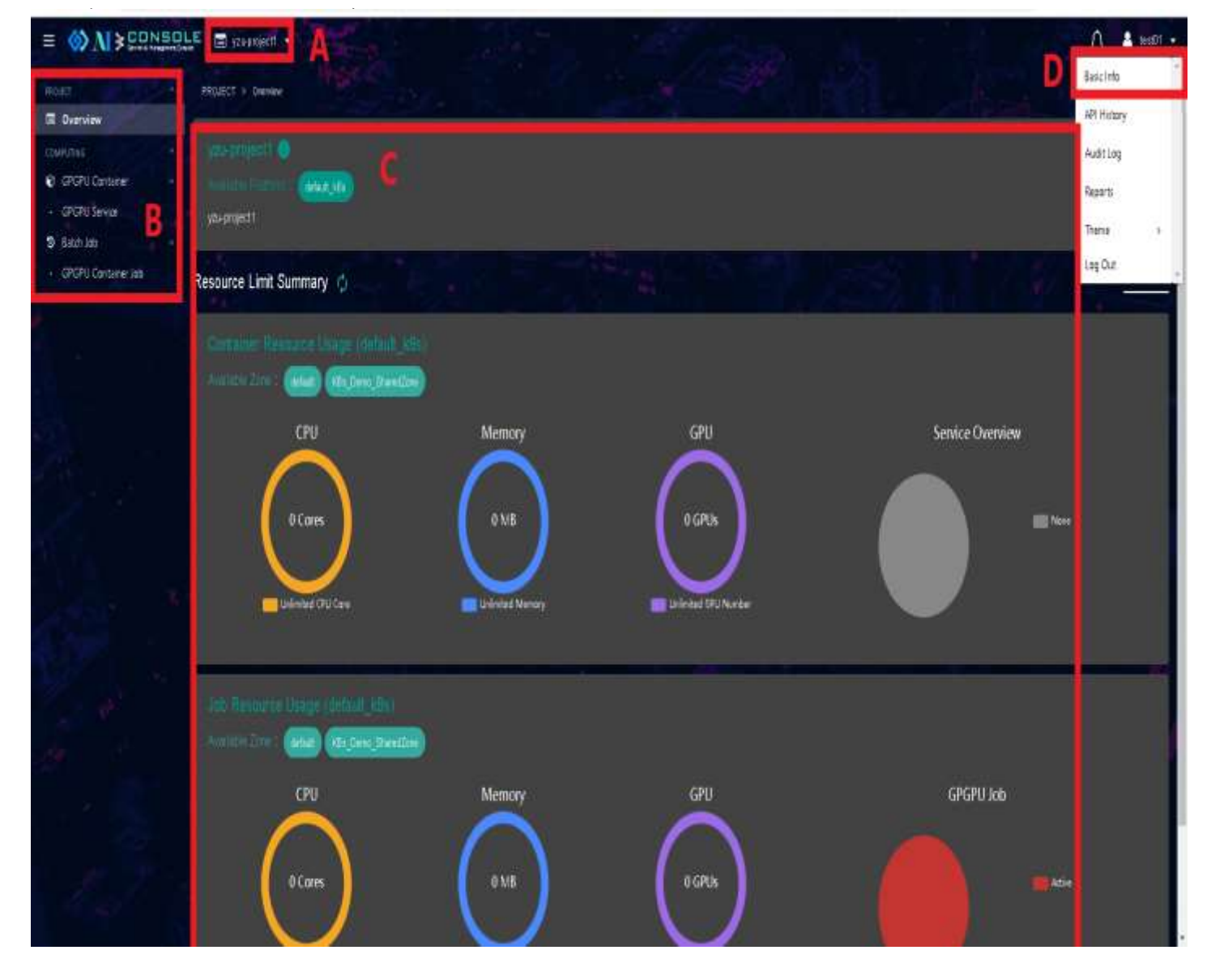

5.創立Container Site 步驟:

A-1 切換至YZU\_Container\_01 專案 (可查看第四點介紹A項)

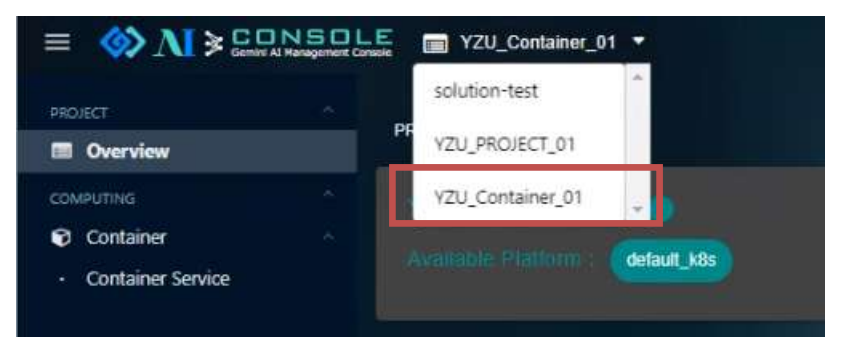

- A-2 點擊 Container 內的 Container Serivice 選項
- B 點擊 Create Container site

C 下拉式選單中,選擇創立Container Site所採用的Solution Background (一般使用者選取tensorflow,pytorch使用者可另外選)

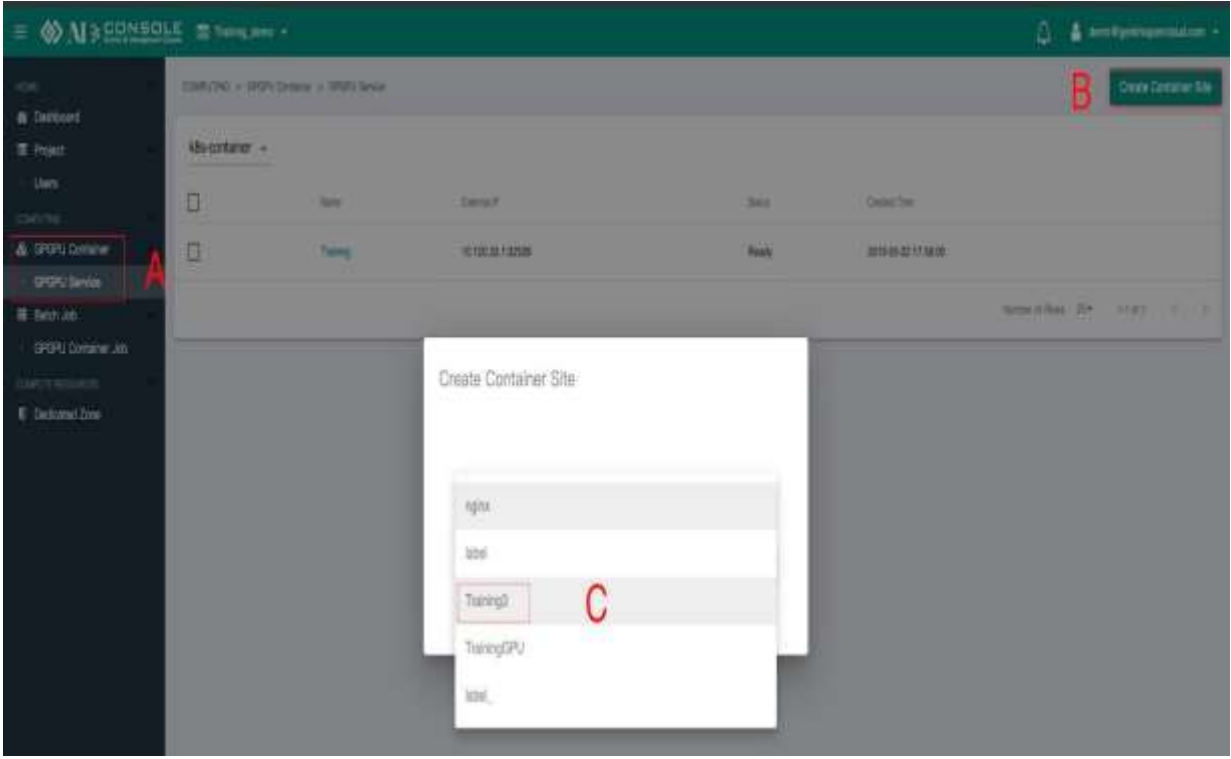

# 6.Container 創建參數設定

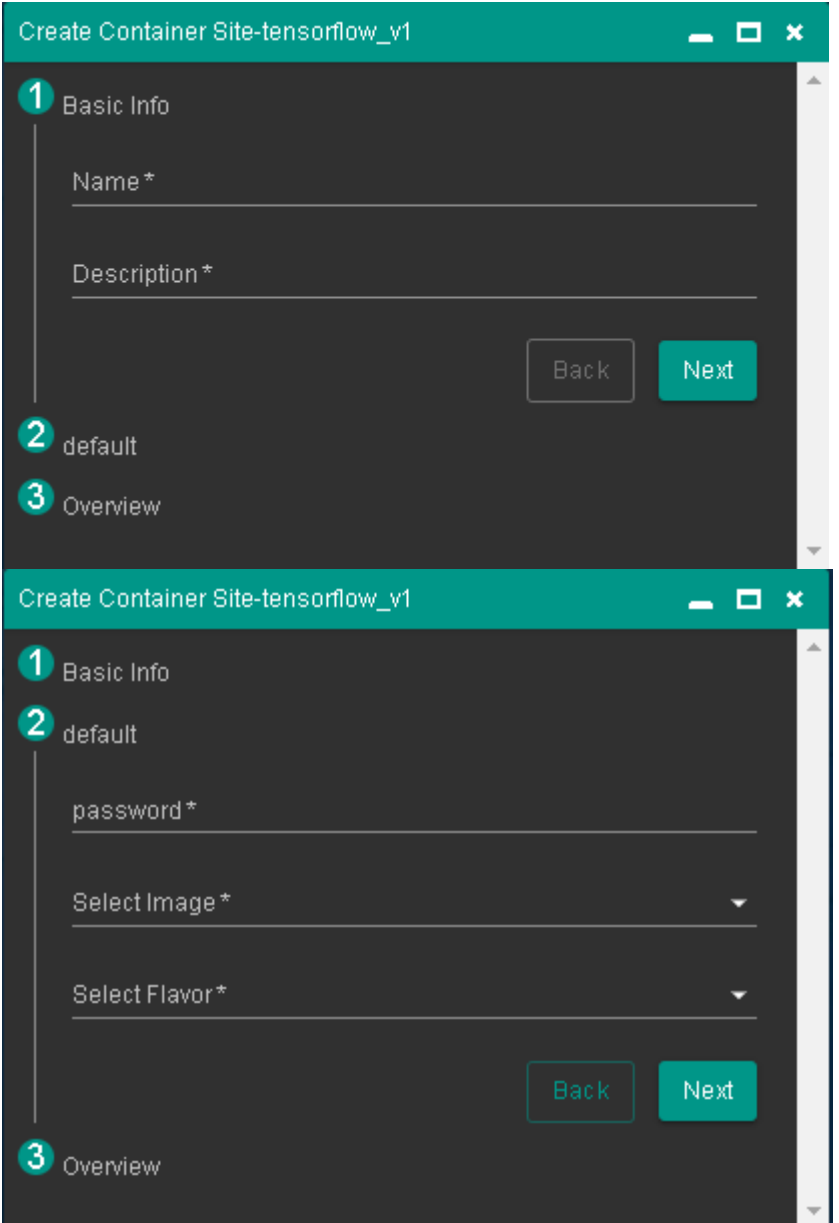

7.請依照以下參數填入

| Name        | 自行設定 (例: project_1)                                    |  |  |  |
|-------------|--------------------------------------------------------|--|--|--|
| Description | 自行設定 (例: Deep learning Background)                     |  |  |  |
| password    | 自行設定 (例: password)                                     |  |  |  |
| Image       | harbor.gemini.com:30003/tensorflow/tensorflow:20191023 |  |  |  |
| Flavor      | GPU: 4 cores (144G GPU RAM) 240G RAM<br>CPU: 16 cores  |  |  |  |

8.如需使用外部檔案,可以透過 ftp 方式(建議使用FTP軟體像WINSCP、 FileZilla...等),將檔案上傳到/workdir 目錄內(請務必遵守),ftp主機名 及port(140.138.175.13, port:22), ftp 帳密可於中心所核發 email中尋找。

上傳完成後,可以在看到上傳資料:

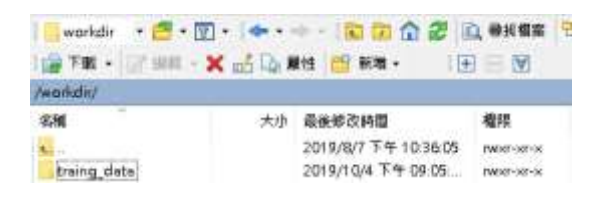

圖1 workdir目錄下資料(FTP傳輸軟體)

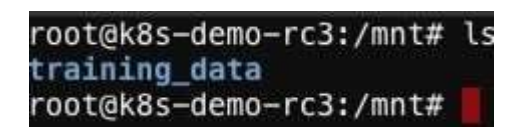

- 圖2 workdir目錄下資料(Container下之終端)
- 8.創建Container完成後,點擊 Container 下 Service info 區塊。

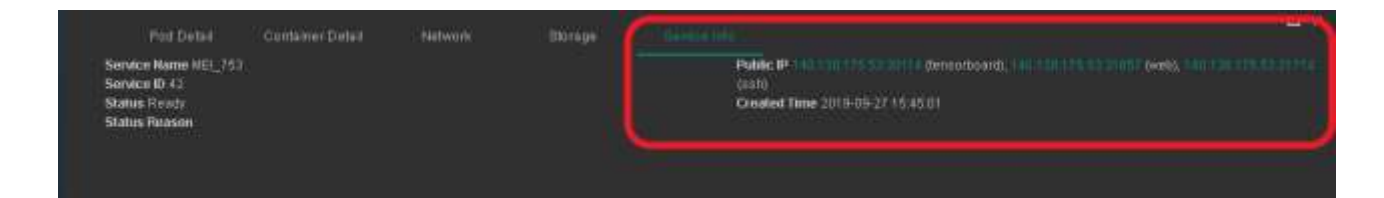

Service info 以下有三個超連結: 分 別 為 (1) Tensorboard link (2) jupyter link (3) SSH link。

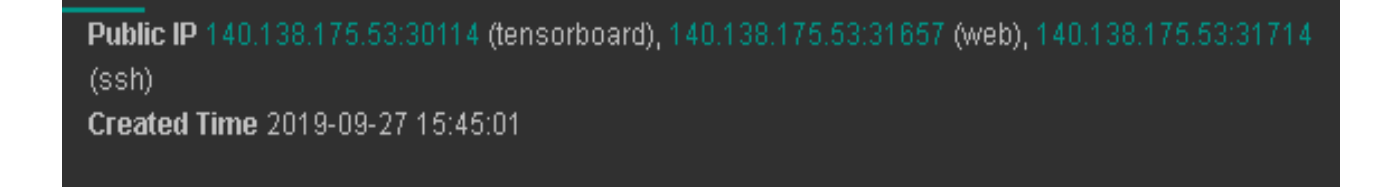

點擊 jupyter link 可以進入 Cotainer 內 jupyter 編輯器,輸入先前設定 的密碼: password,即可進入使用。

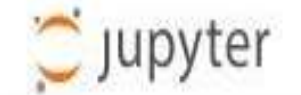

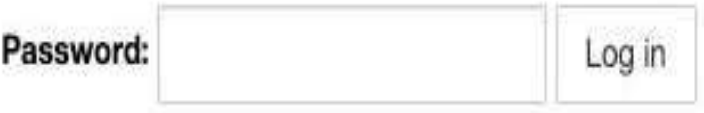

註:

(1)container site存在會佔據硬體資源,佔據過多資源將影響其他 使用者作業,請多使用Job功能。(目前每帳號只允許創立一組site, 超過管理員將刪除最新創立的site)

(2)每個 site使用期限為14天,超過期限系統將自動回收。

(3)所有檔案請於 workdir 資料夾內執行,若放置於它處,則可能 產生權限不足問題,請注意。

(4)container site與job路徑為 /workdir,進入存放路經指令: cd /workdir。

# Container Site 使用 SSH 連線說明

1. Container Site 建立時的 password 中鍵入的密碼,該密碼可於 SSH 時使用。

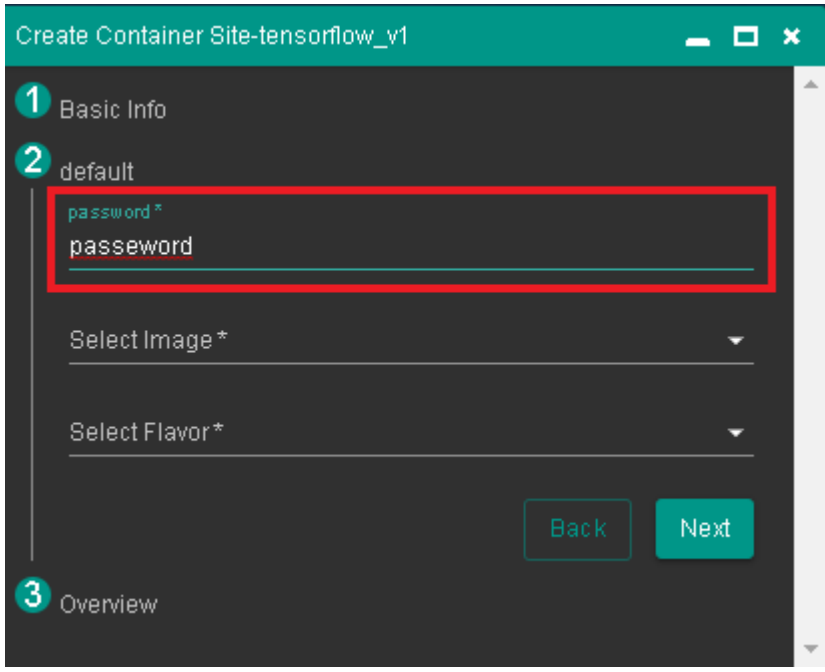

2. 進入創建之 Container Site,查看其服務詳細資訊,確認 SSH 之 IP 及 port。

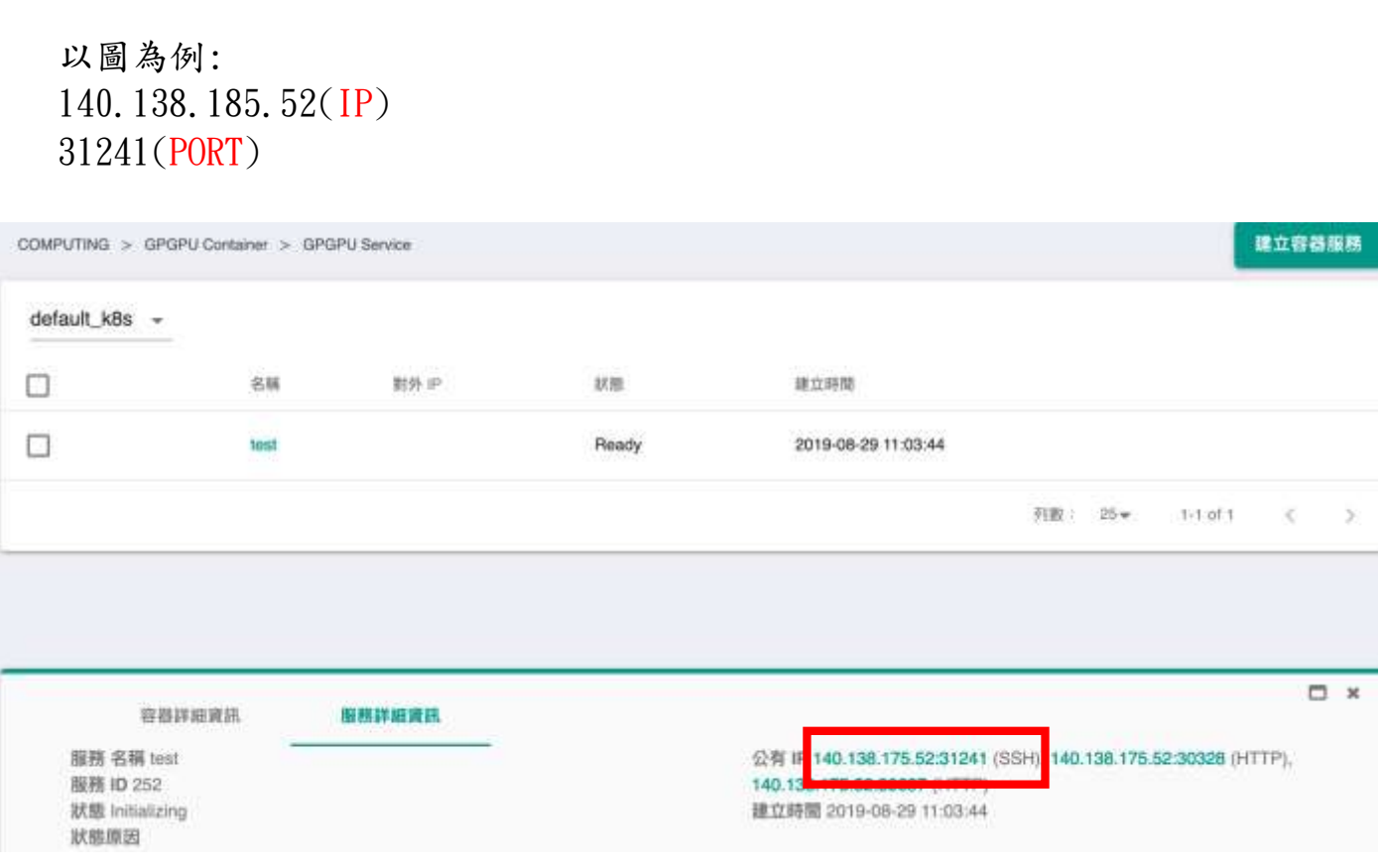

3. 開啟 SSH client,並輸入相關資訊進行連線(以下使用 PieTTY 作為範例)。

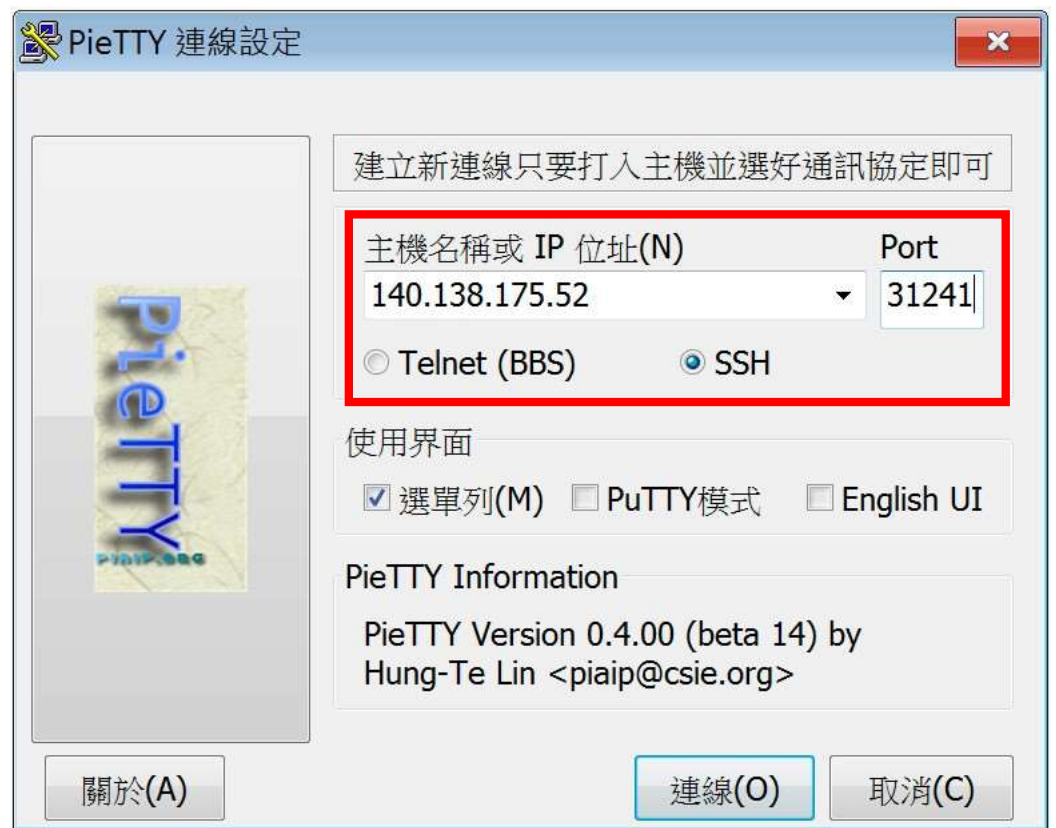

4. 按下連線後,選擇[是]以信任主機。

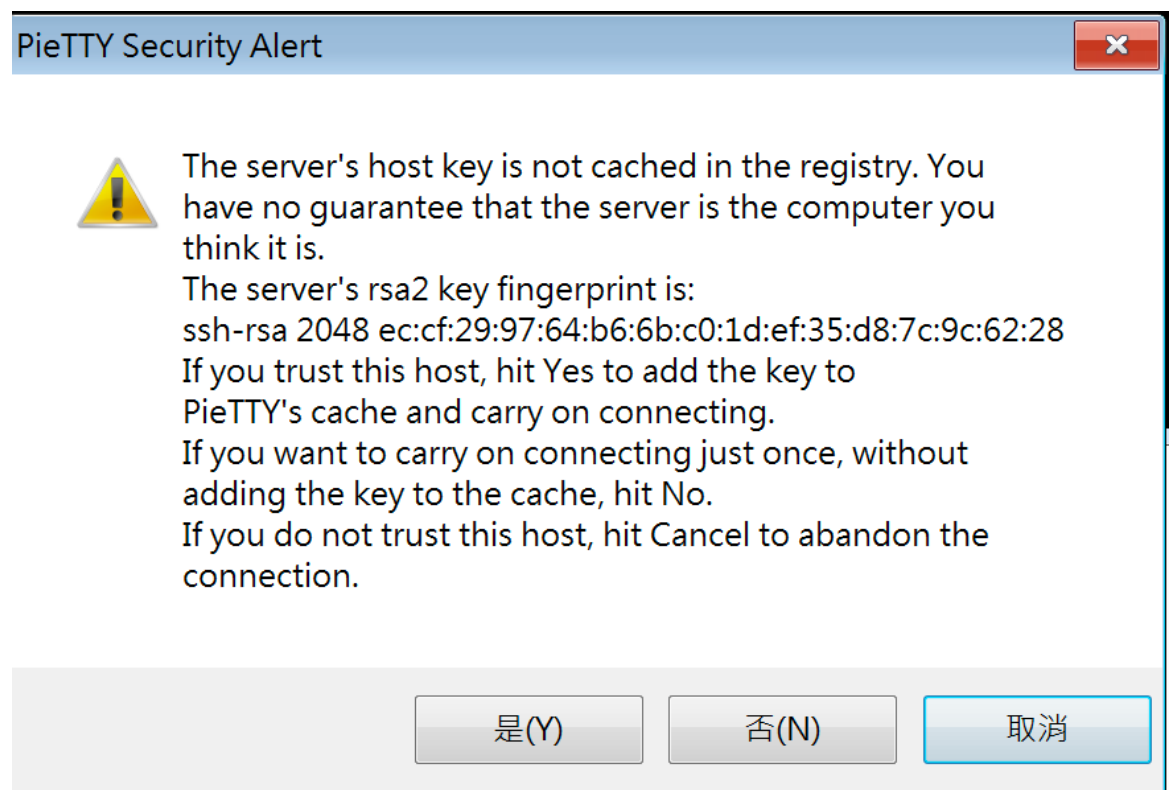

5. 登入時 root 為帳號,密碼為創建 Container Site 時輸入之密碼。

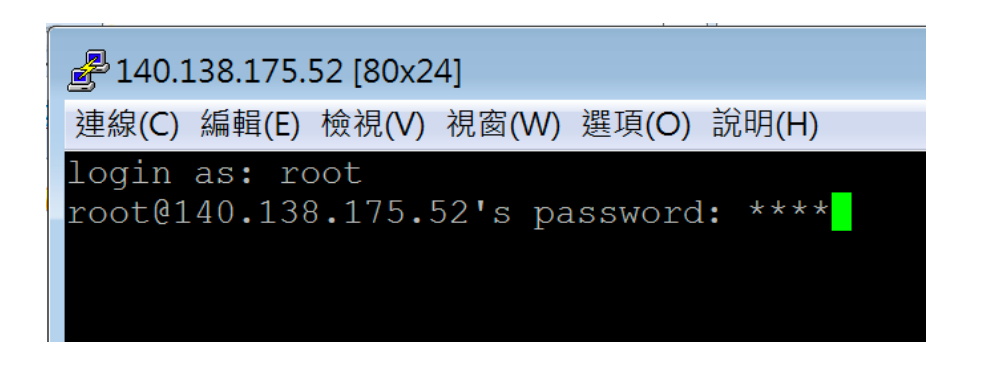

#### 6. 登入成功畫面。

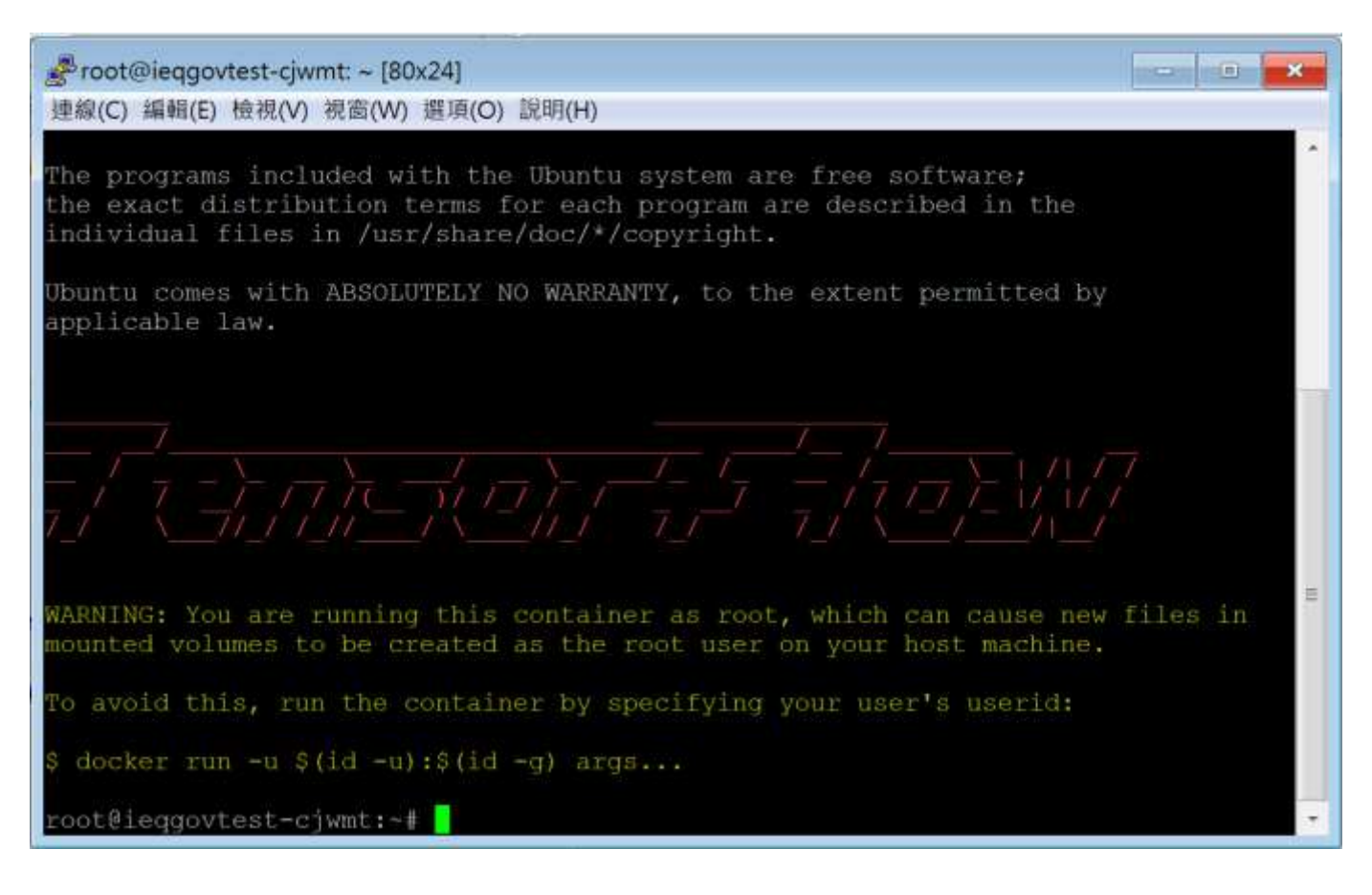

7. 查詢SSH檔案存放路徑,可於 site 下方 Storage 區塊(/nfsvol01/xxxxx/workdir)。

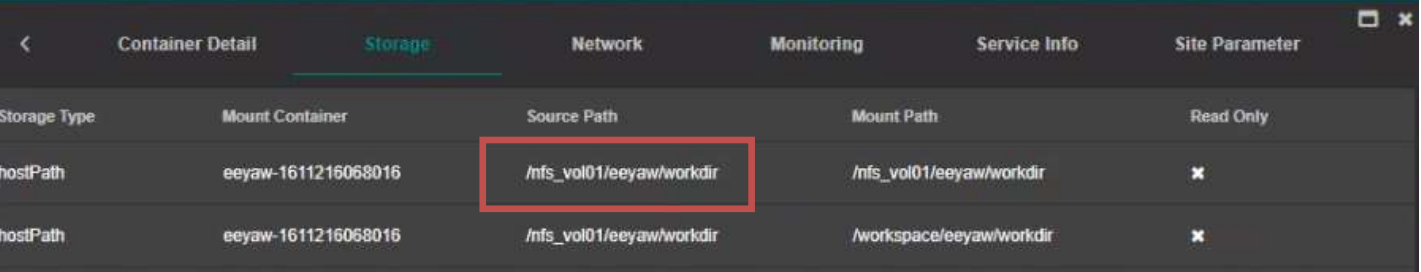

# Job 使用教學

為了有效率的使用運算資源,本文介紹如何使用基本的job功能,及job使用 上的意義。

1. 開啟 job 選項

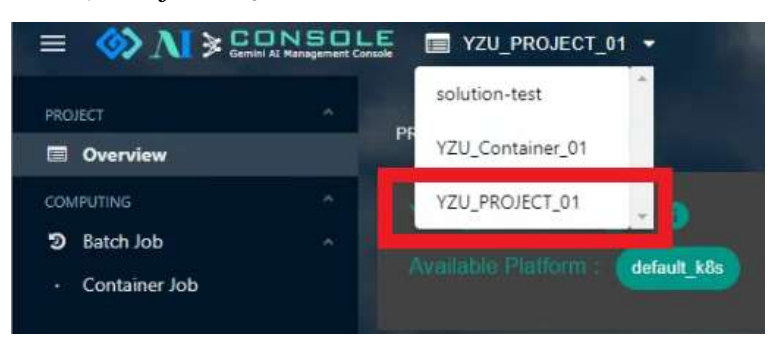

(1) 切換至YZU\_PROJECT\_01 專案 (可查看平台介面介紹A項)

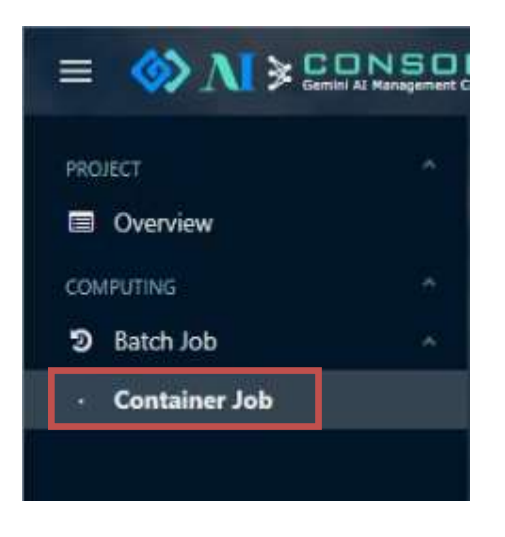

(2)點擊左側,Container Job選項,顯示 JOB 設定介面 2. 點擊 Create job 開啟創建介面

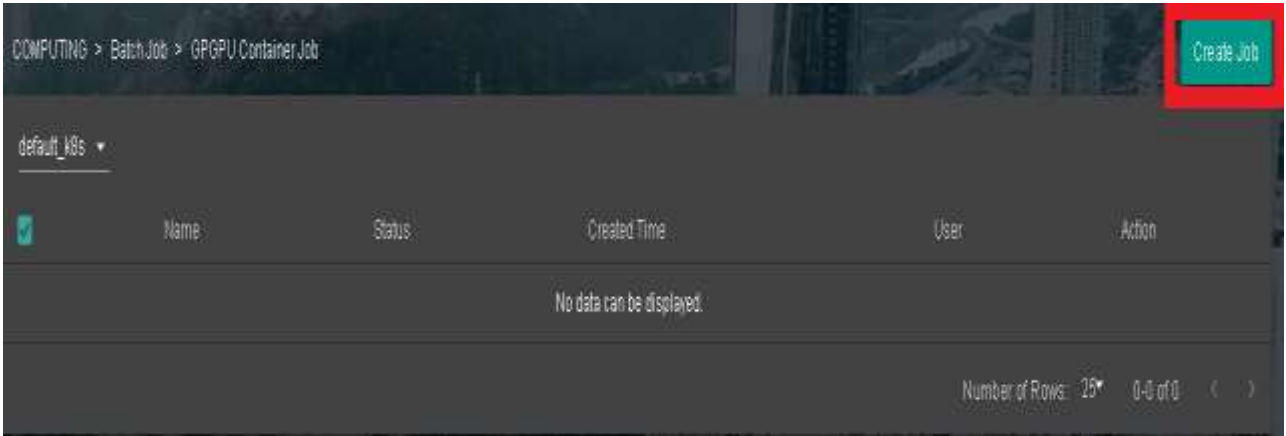

#### 3. 設定 JOB 名稱

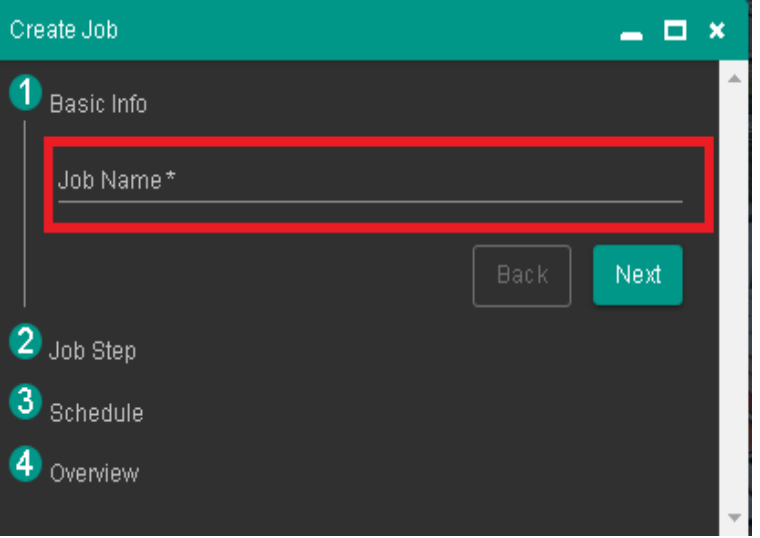

#### 註:Job 名稱不可重複

4. 設定多個JOB 同時執行

(1)+ 號,表示增加重複執行次數

(2)Step Name 為此次執行步驟之名稱,可自行設定並不影響程式運行

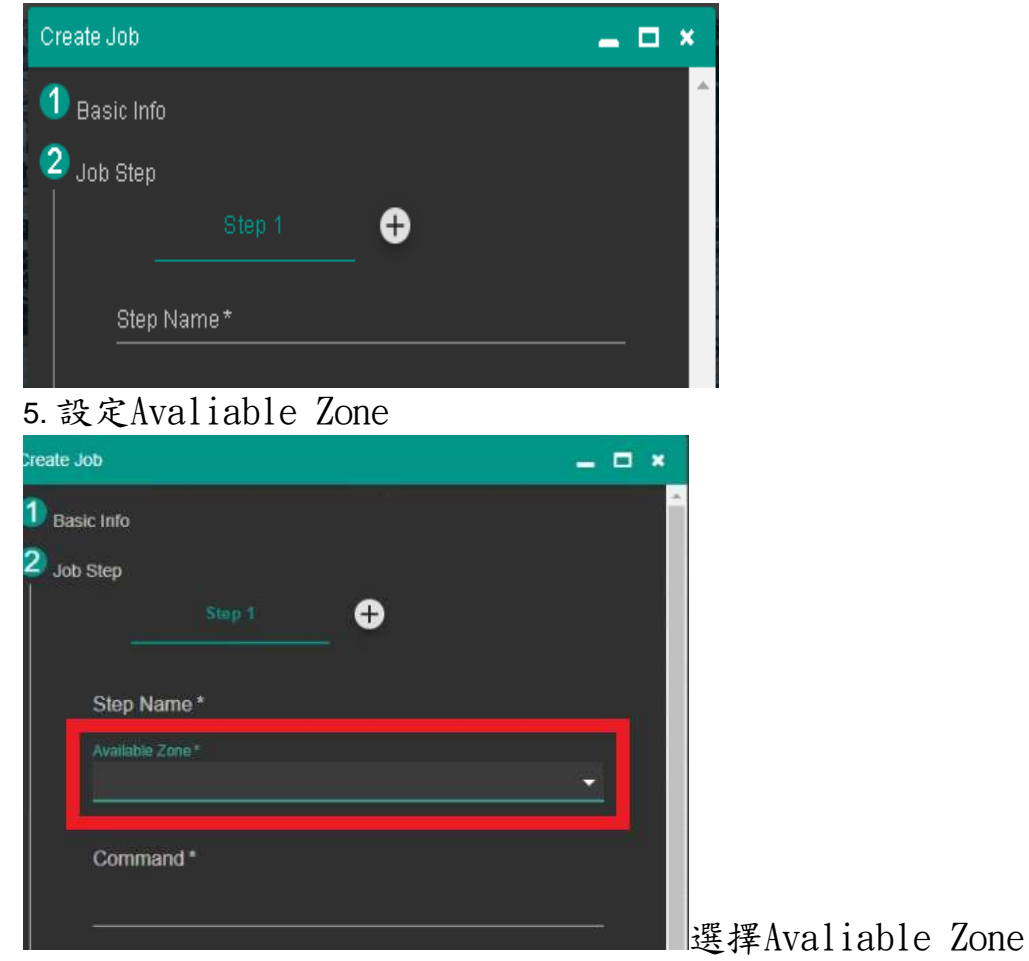

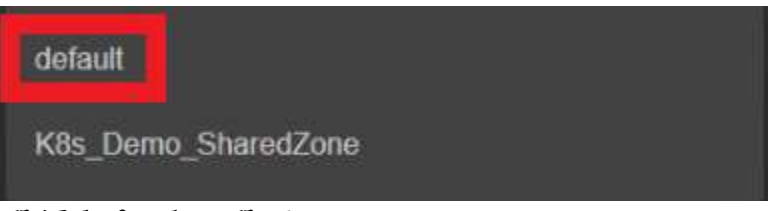

選擇default 選項

6. 設定運行指令

 (1)command 中指令,是linux 語法(例: echo'hello world),一般默認 python命令是3.6版本,但執行tensorflow版本時則有2及3版本,注意!請輸入 python3 檔案名稱.py 或 pip3 相關指令。

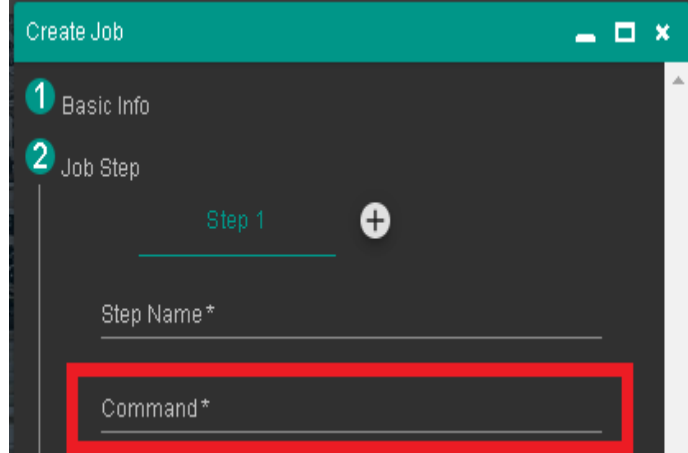

- 7. 設定 image source (Private Registry)
- (1) 勾選 Private Registry,可以使用內部 Harbor docker image. 如果 要用公有雲上的docker image, 請選擇Public Source。如何上傳自己 的docker image到公有雲上,請參考後面的章節。

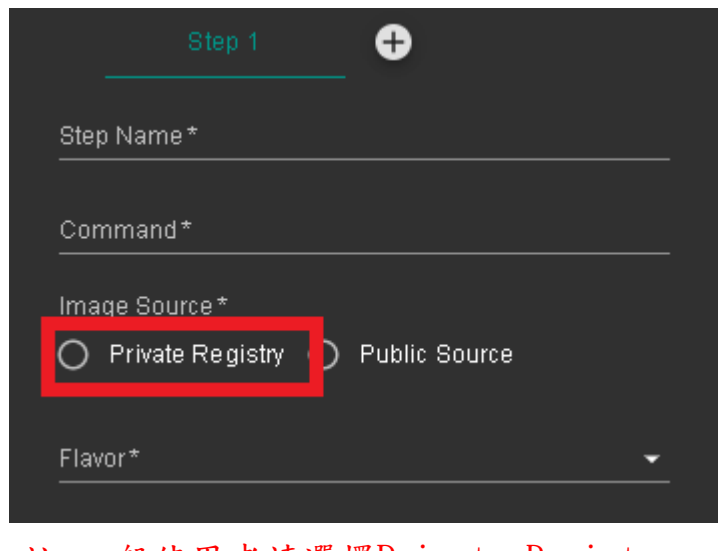

註:一般使用者請選擇Private Registry

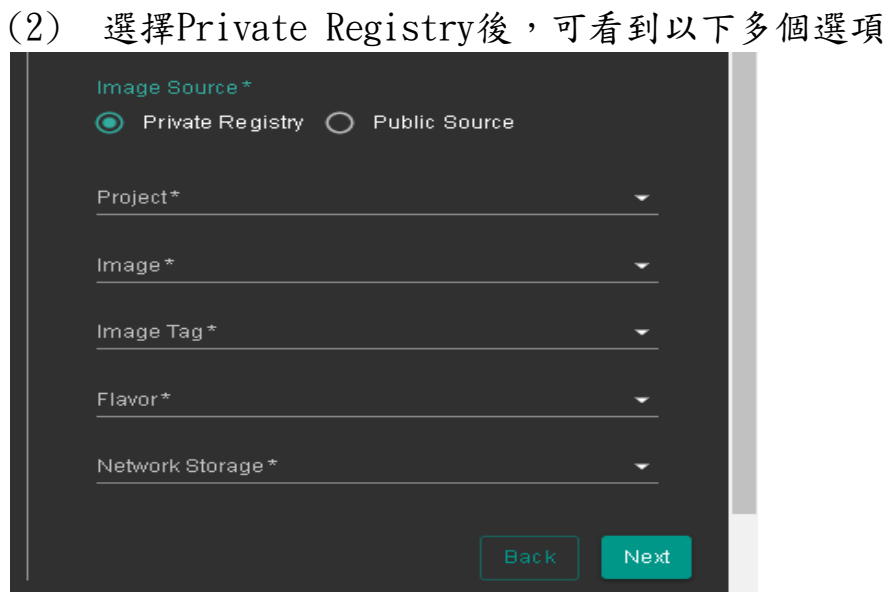

(3-1) Project 依使用者需求選擇tensorflow 或 pytorch

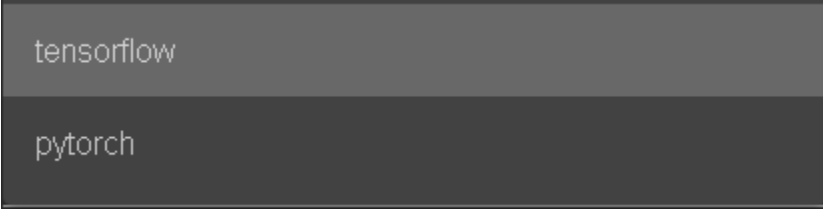

(3-2) image ,使用者可選擇需要的框架版本

tensorflow/tensorflow

tensorflow/tensorflow2

(3-3) image tag 版本,選擇日期較大或所需的版本號

20191023

8.Flavor請選擇自己所需的

範例:

CPU : 4 cores GPU : 1 cores (32G GPU RAM) 55G RAM

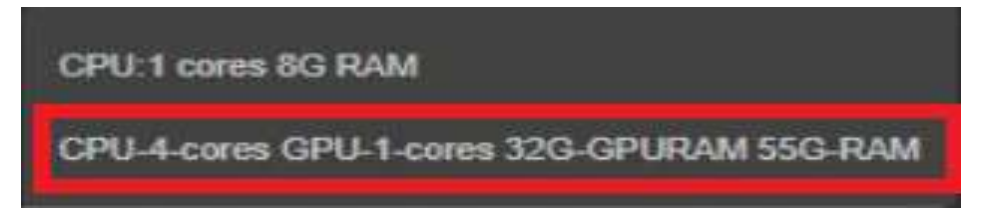

註: core:表示核心數量、RAM表示內存記憶體、GPURAM表示GPU記憶體

9.Network Storage

提供遠端儲存空間掛載功能

| Network Storage *<br>NFS. |  |  |
|---------------------------|--|--|
| Server IP*                |  |  |
| 10.16.1.1.5               |  |  |
| Path <sup>x</sup>         |  |  |
| /data                     |  |  |
| Mount Path <sup>*</sup>   |  |  |
| /mnt                      |  |  |

註: 一般使用者請選擇None

#### 9.Schedule排程功能

(1)once 為當下執行一次(一次執行包含設定的所有step)

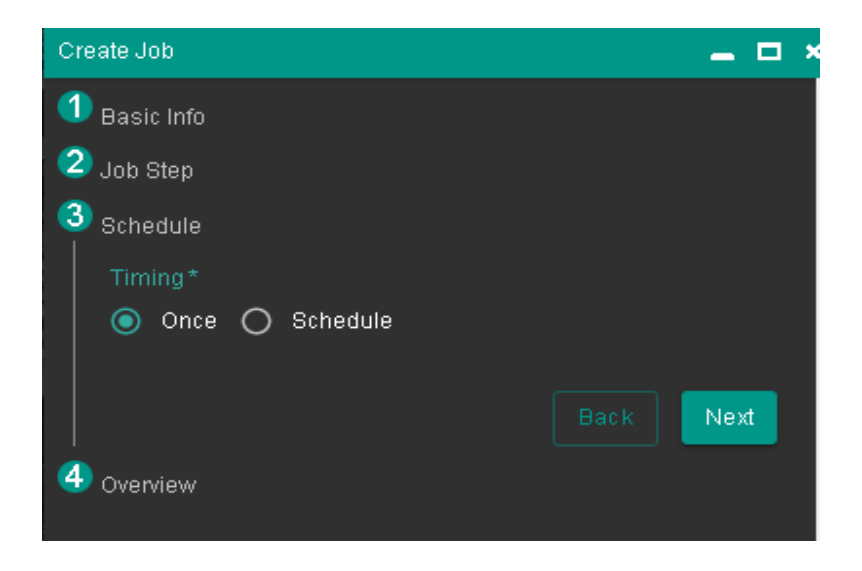

(2)Schedule 為選擇 每天/小時/禮拜/ 執行一次

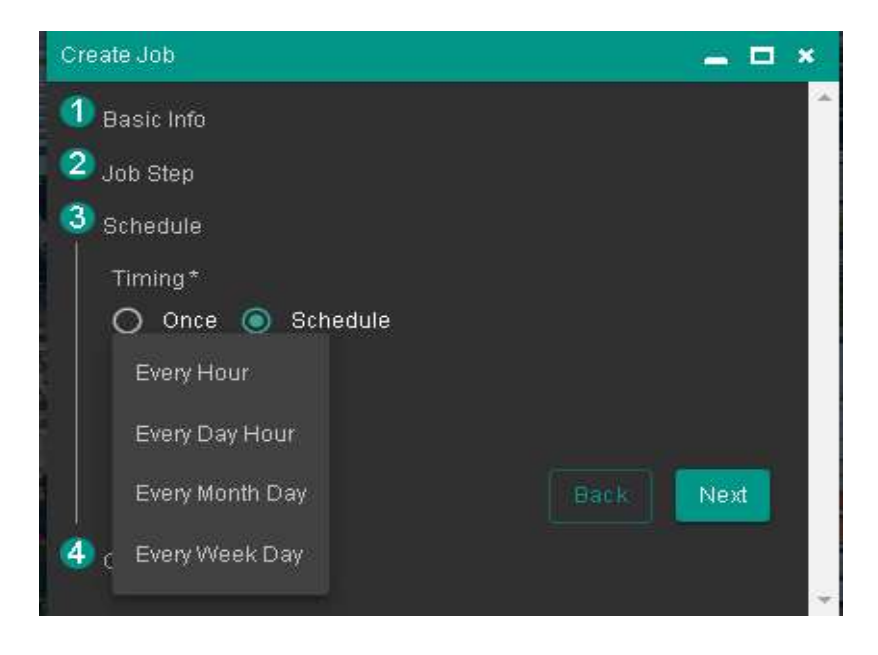

# 10.完成設定

### 點擊submit 創立job

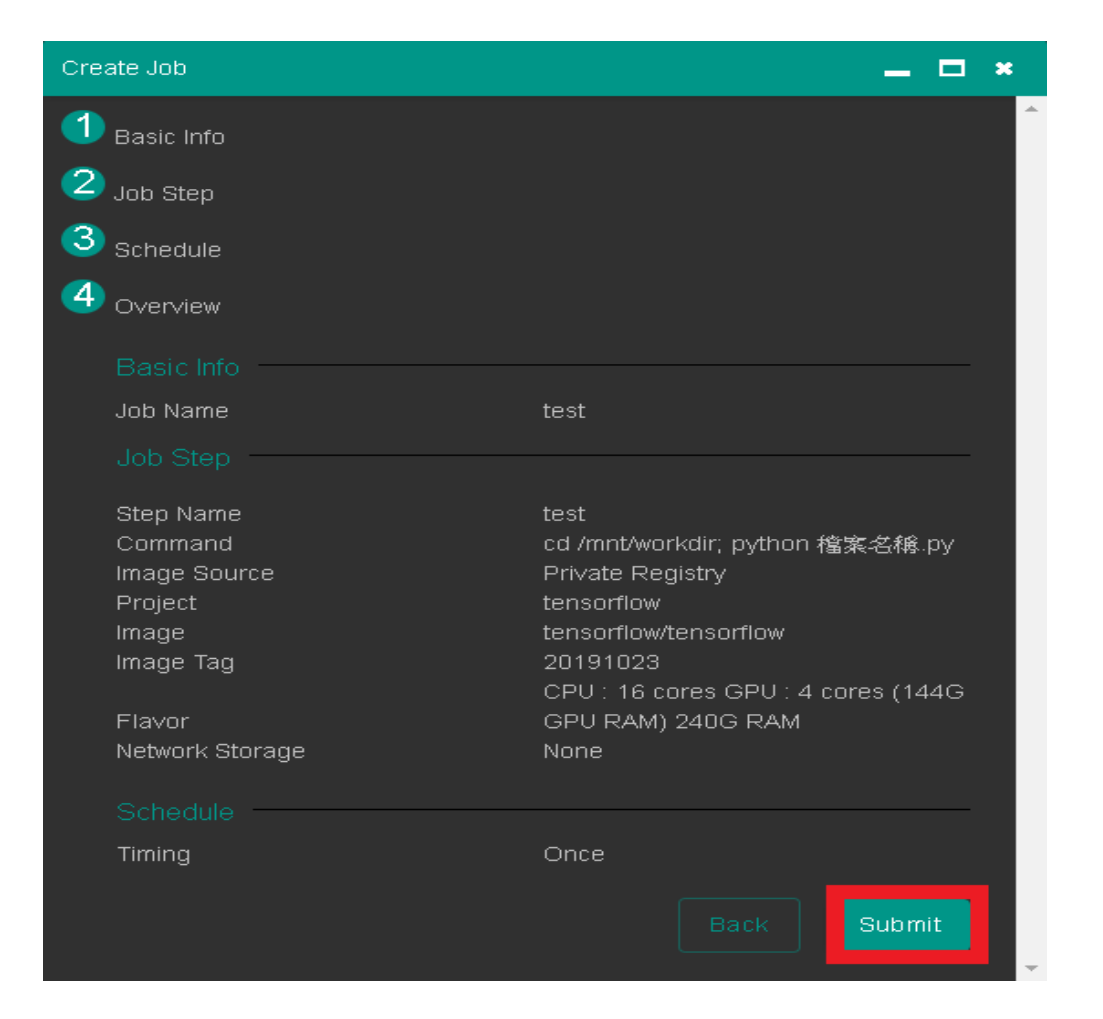

# 11.創立job完成

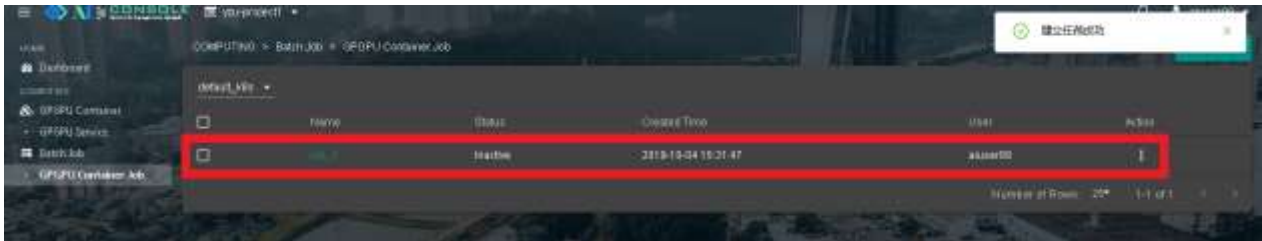

# 12.啟動job

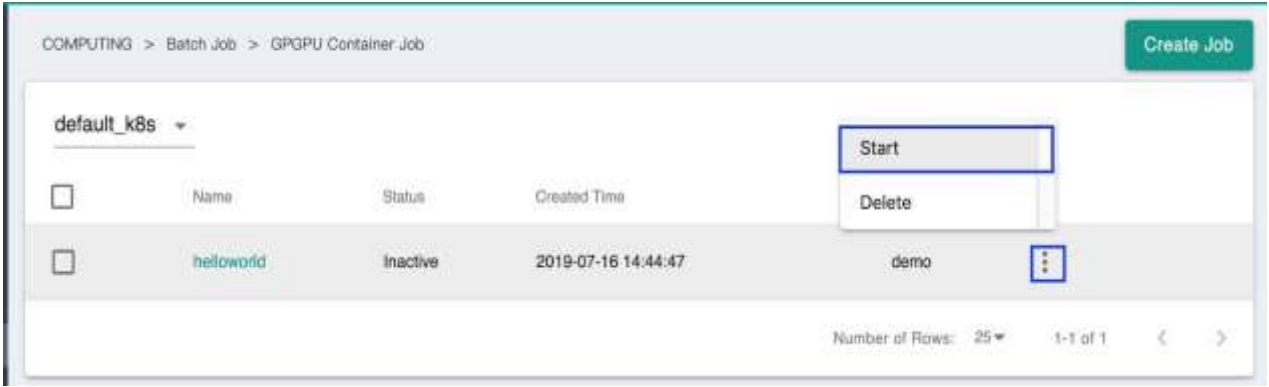

# 13. Job info 顯示 job 訊息

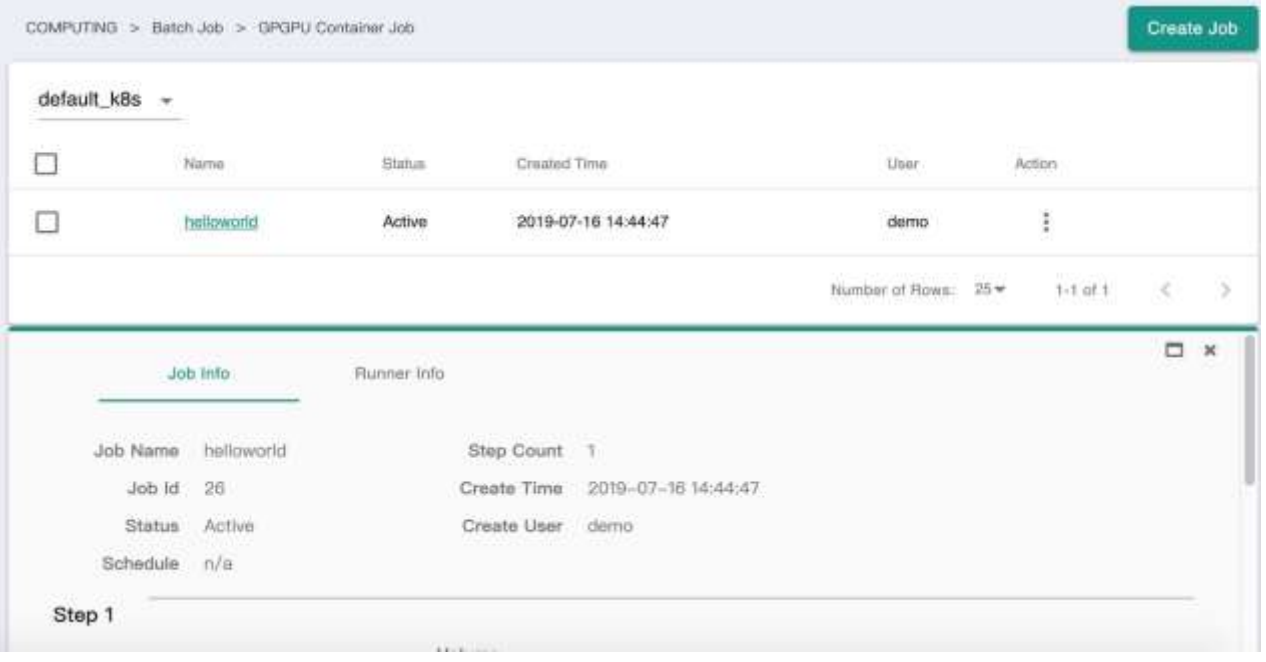

# 14.Runner Info 中 log 可觀看執行結果

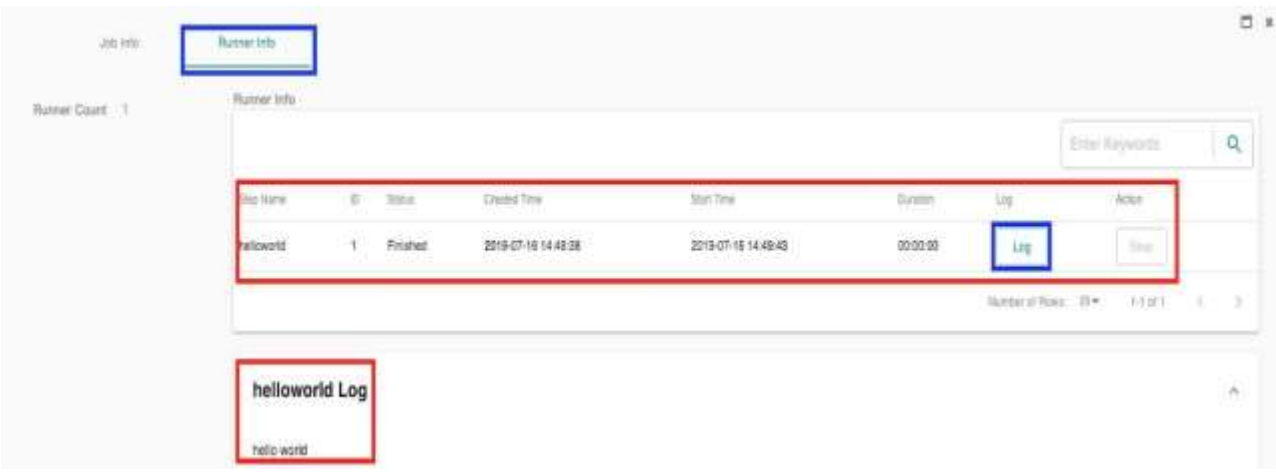

# 15.刪除使用完之Job

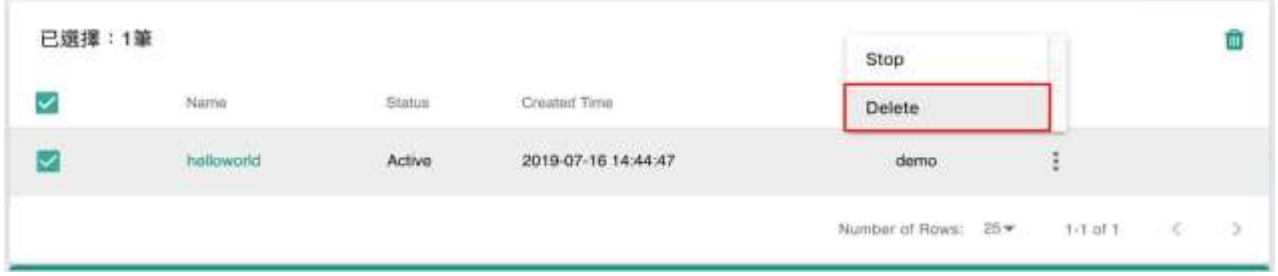

16.job排隊機制

(1)當多個 job需要使用 GPU 時,會依據先進先出的排隊機制,依序分配系 統資源。

#### Training 1 服務佔用 GPU 資源

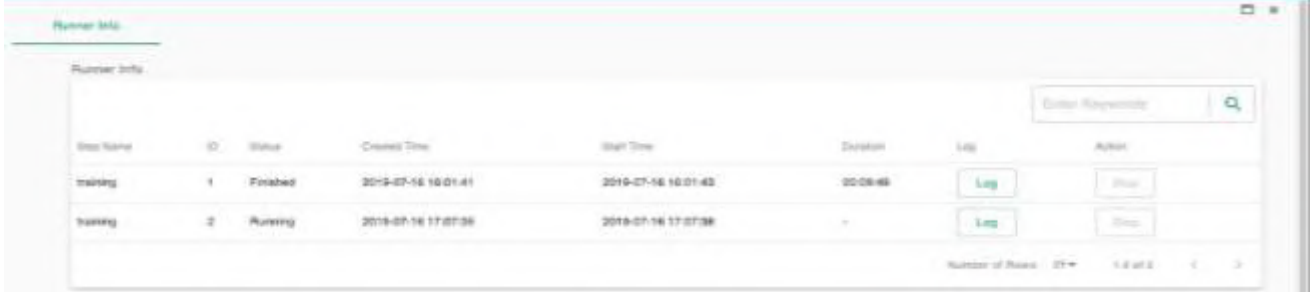

# Training 2 等待 GPU 資源

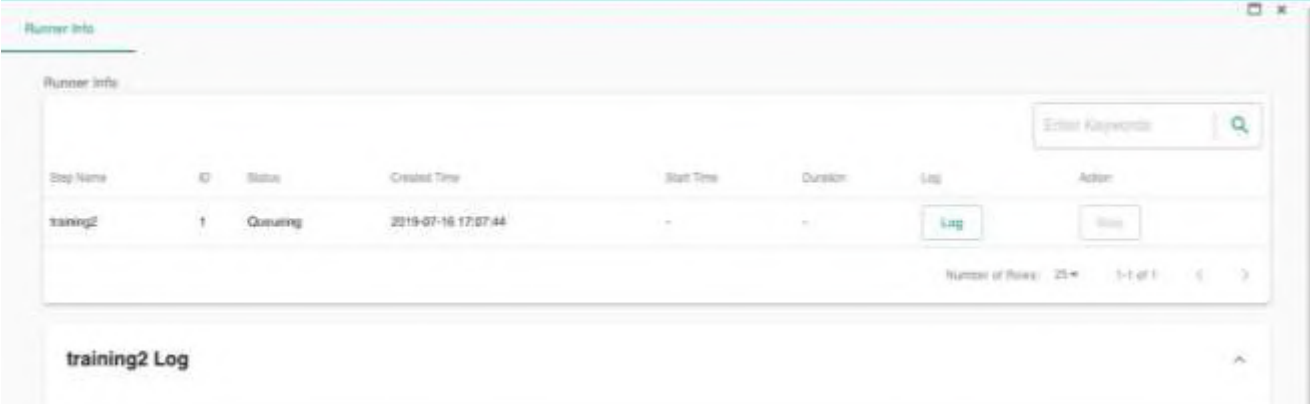

#### training 1 執行完畢後,Training 2 取得 GPU 資源並訓練完成

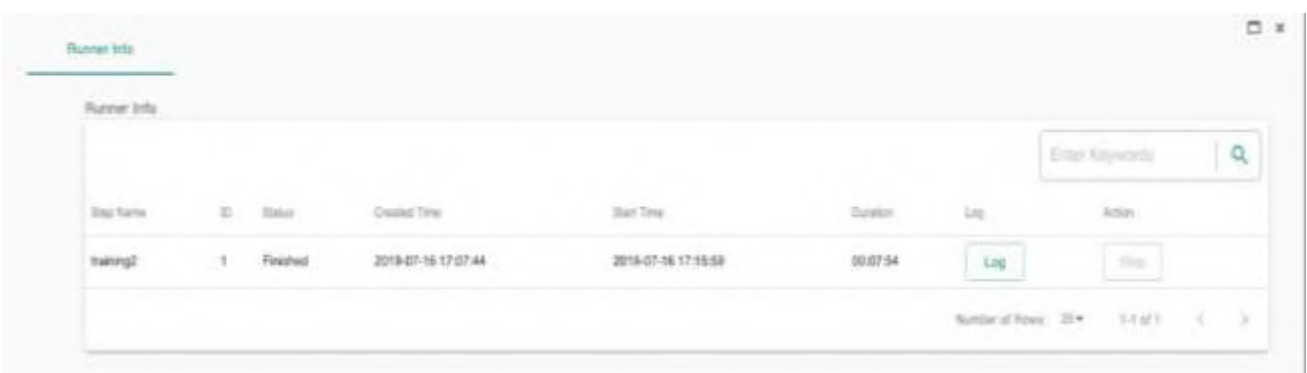

#### 註:

 $(1)$ 每位用戶job可同時運行最多 $3$ 顆GPU,超過 $3$ 顆則不能再啟動新job。

#### 上傳自己的docker image到公有雲上,提供Job使用

(1)上一章節介紹到,建立Job時,選擇的docker image來源是Private Registry。當您發現系統上無法提供您所需要的docker image時,您可以選擇 使用公有雲上的docker image。通常公有雲的docker image會存放在 [DockerHub](https://hub.docker.com/)裡。

(2)請參考網路文章『[Pushing and Pulling to and from Docker Hub](https://ropenscilabs.github.io/r-docker-tutorial/04-Dockerhub.html)』

在『Getting an image to Docker Hub』段落中,

最後執行到『docker tag bb38976d03cf yourhubusername/verse\_gapminder:firsttry』

以及『docker push yourhubusername/verse\_gapminder:firsttry』便完成了 上傳動作

Yourhubusername指的是你的dockerhub帳號 verse\_gapminder:firsttry指的是你希望上傳之後image的名稱以及版號

上傳docker image到DockerHub後,當您在建立Job時, Image Source請選擇 『Public Source』, Image Path請輸入您上傳的image name, 例如上述範例 中的『yourhubusername/verse\_gapminder:firsttry』。

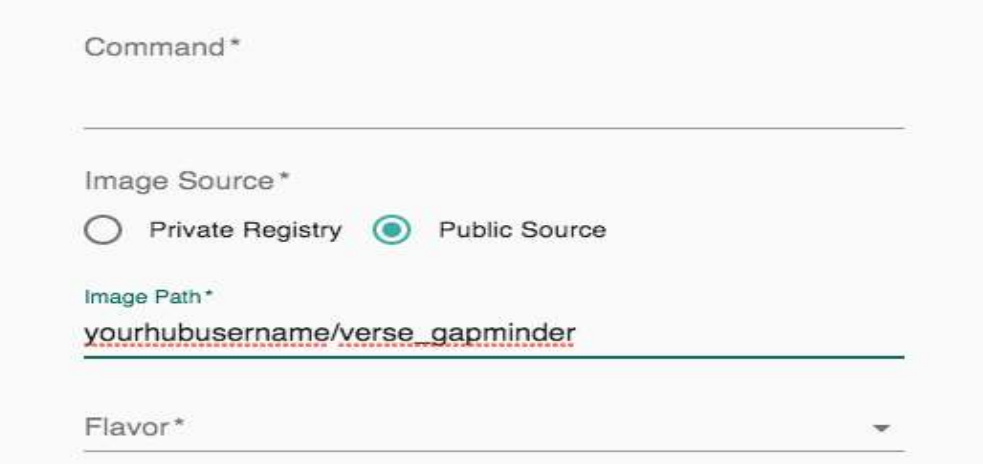

(3)上傳自己的Docker image或使用Docker hub上image的操作細節,可到AI[中](https://www.ai.yzu.edu.tw/download) [心網站檔案下載,](https://www.ai.yzu.edu.tw/download)參考DockerImage使用方式。

# MATLAB使用教學

1.創立Container Site 步驟:

點擊 Container 內的 Container Serivice 選項

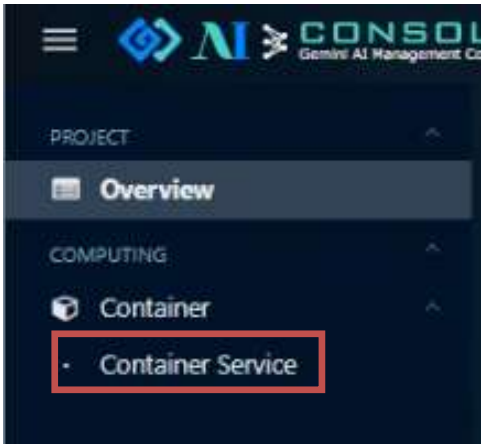

# 點擊右上角 Create Container site

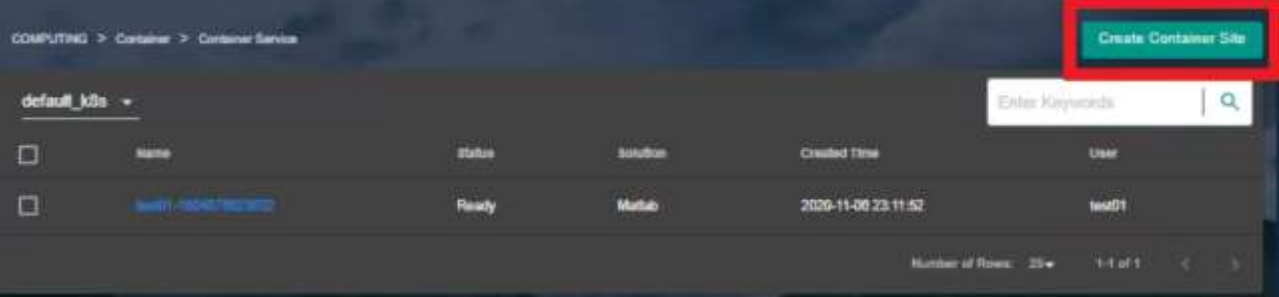

# 下拉式選單中,選擇 MATLAB solution

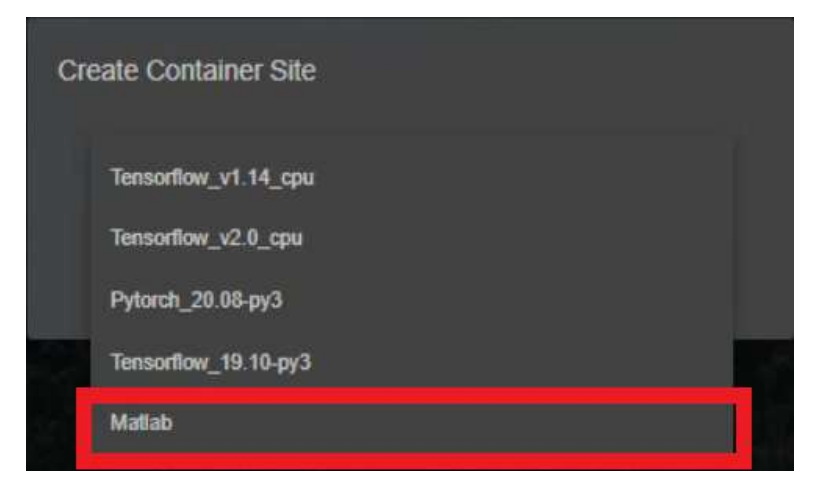

2.Container 創建參數設定

填入site名字,與描述(並不影響實際作業)。

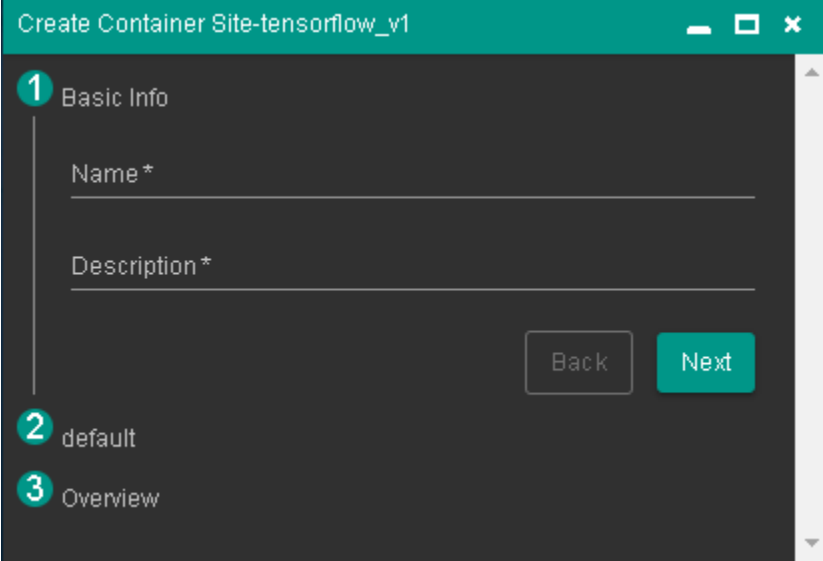

填入SSH及VNC密碼(建議相同,便於管理)

選擇Image及所需Flavor

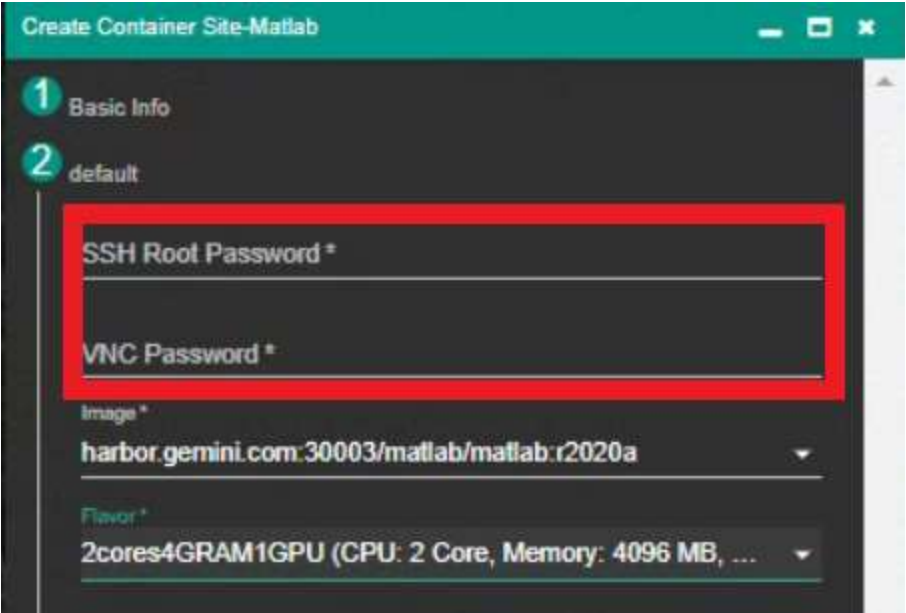

# 確認資訊,並建立Container

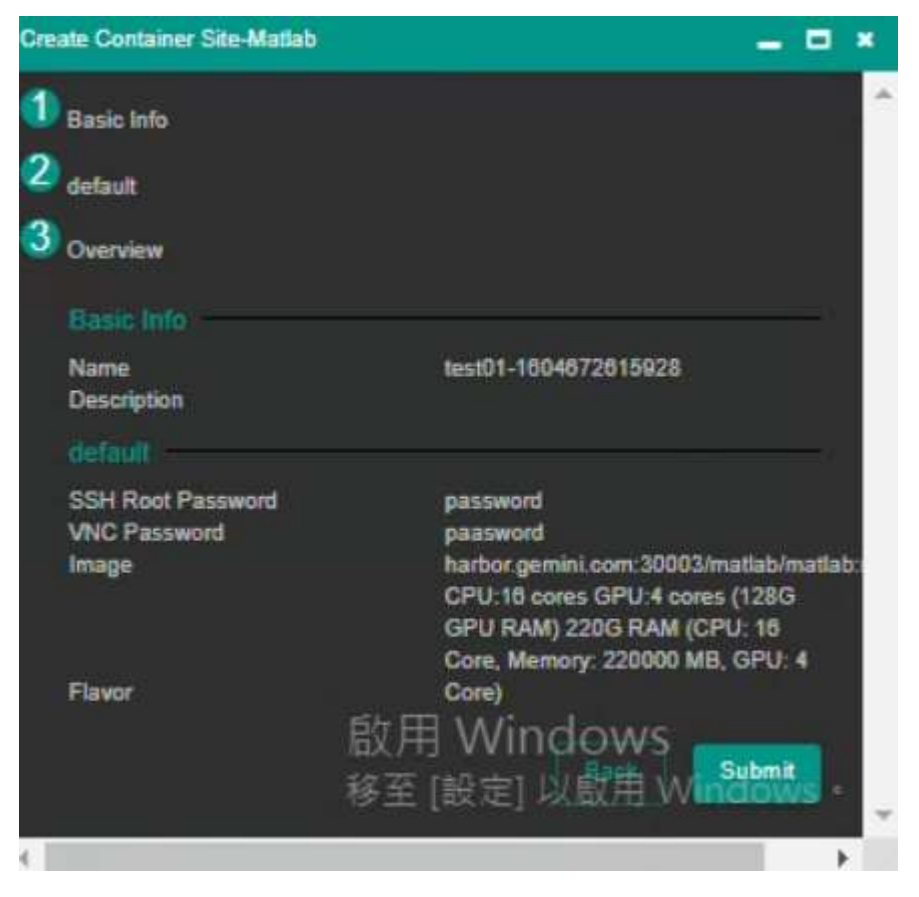

# 點擊Site名稱,並選取Service Info 區塊

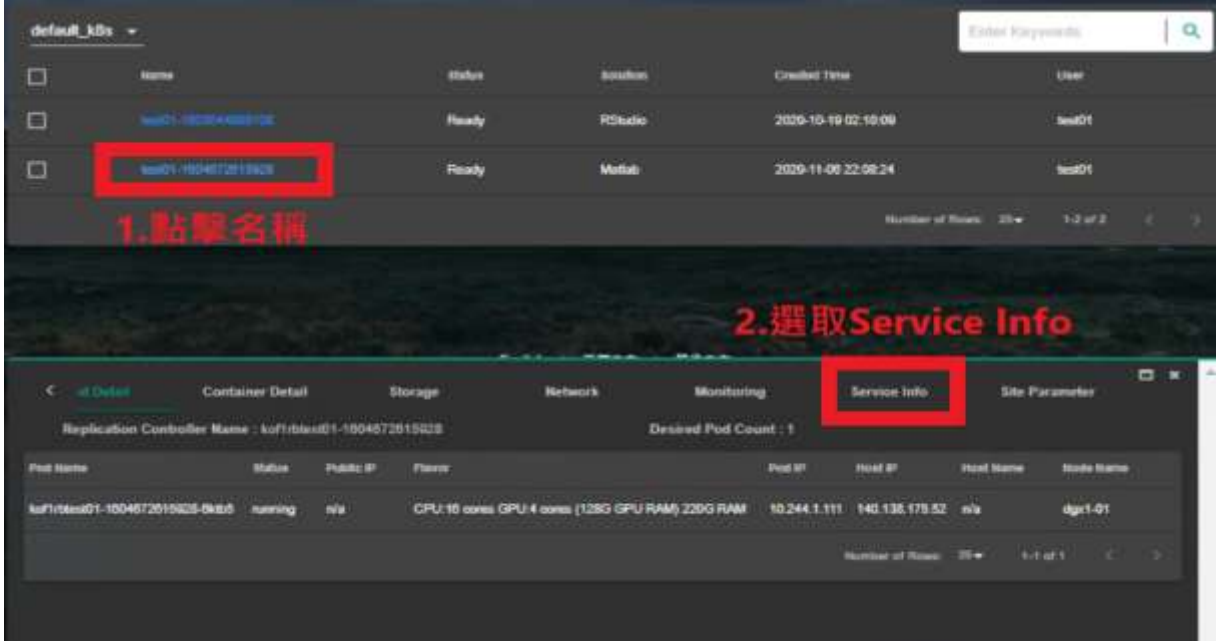

# 點擊vnc-htttp,可進入vnc 介面

# (若需使用SSH者請使用SSH IP)

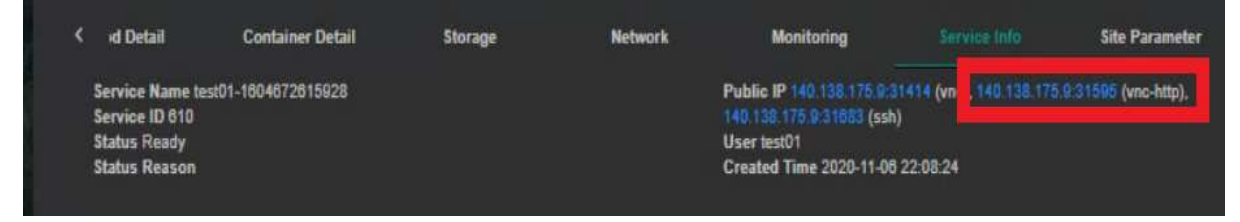

#### (若出現空白畫面,請重新整理網頁)

#### 填入創建site時,設定之vnc password

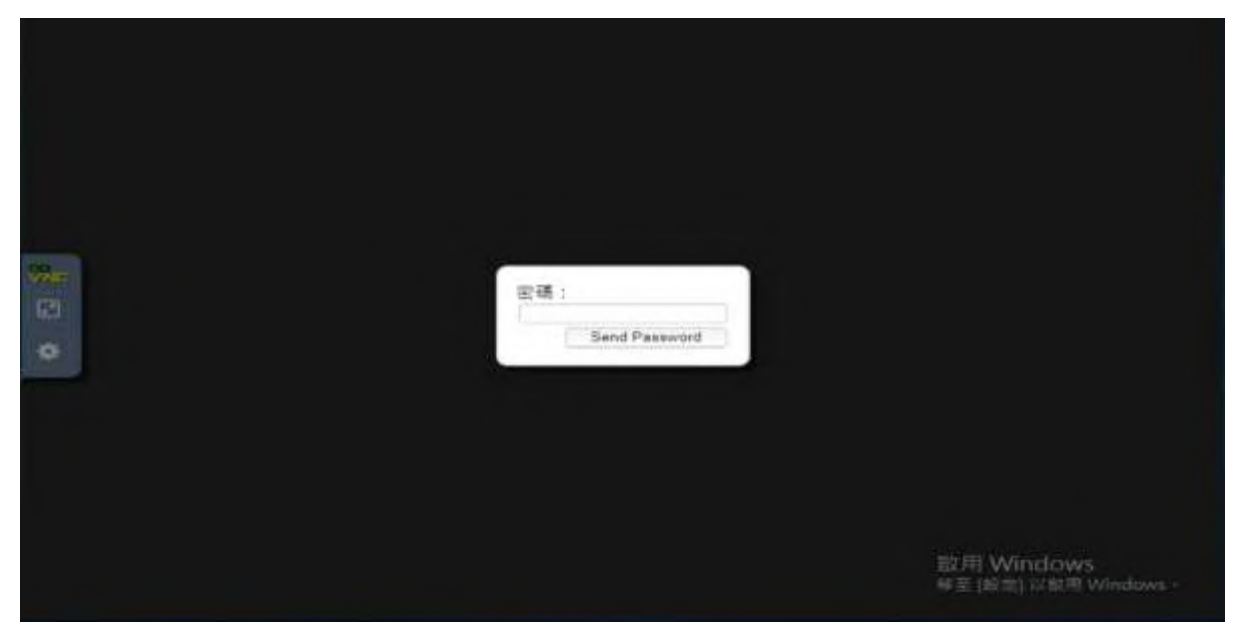

點選MATLAB圖示,並點擊Execute選項(僅限於第一次,之後執行請點選Excite in Terminal)

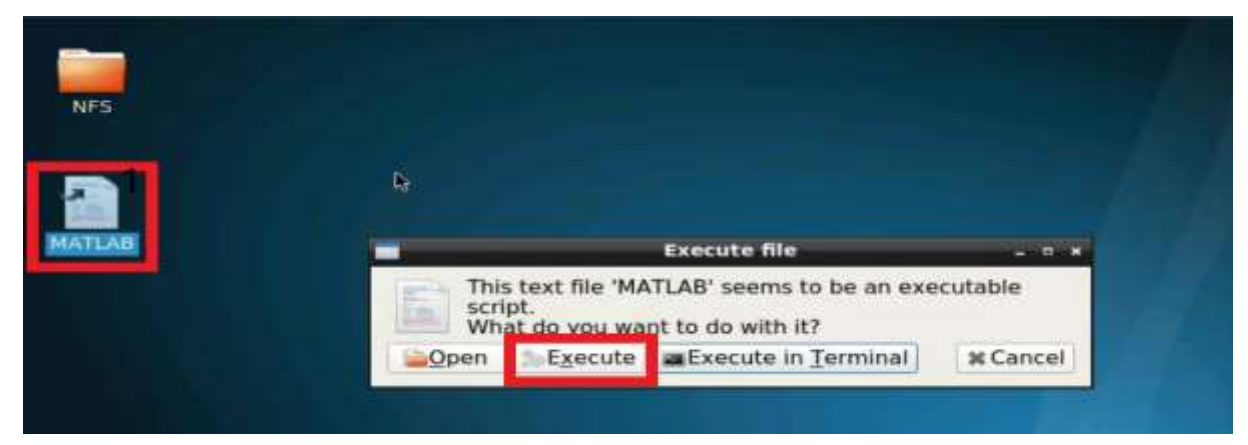

# 選取第一個選項

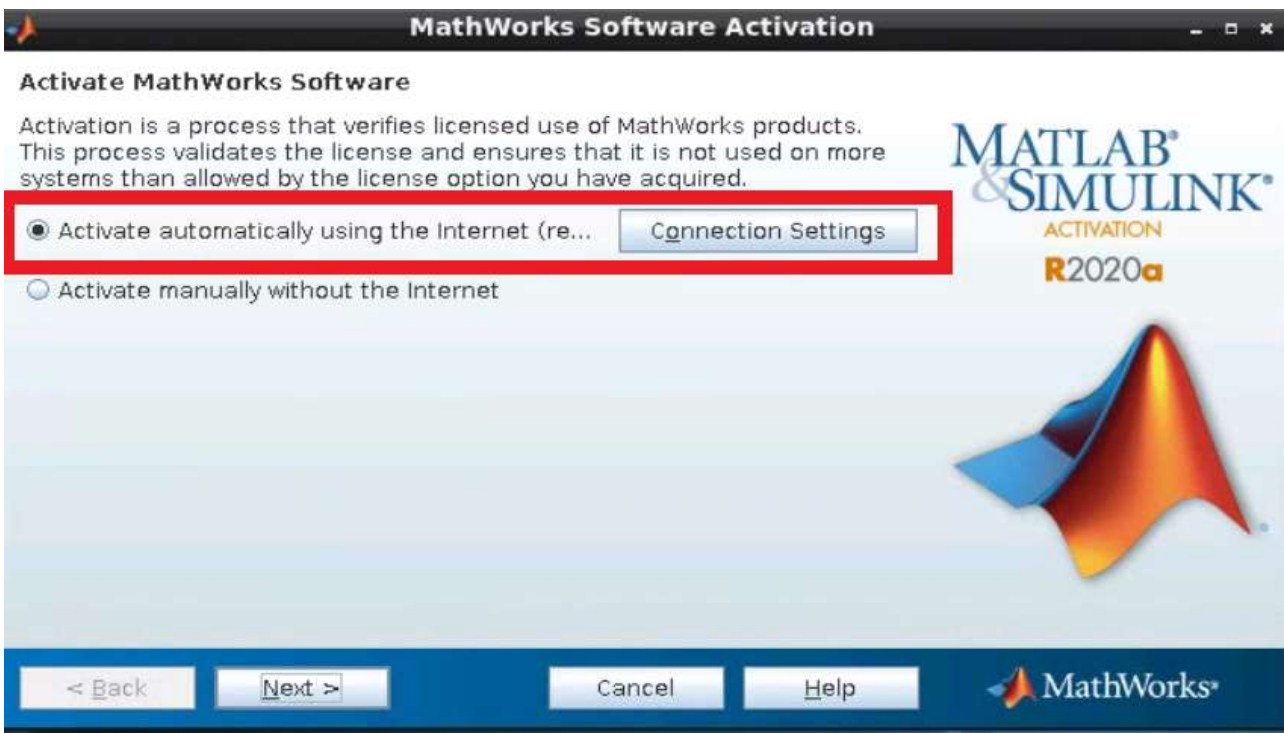

# 填入元智大學學生/老師帳密,以獲取MATLAB權限

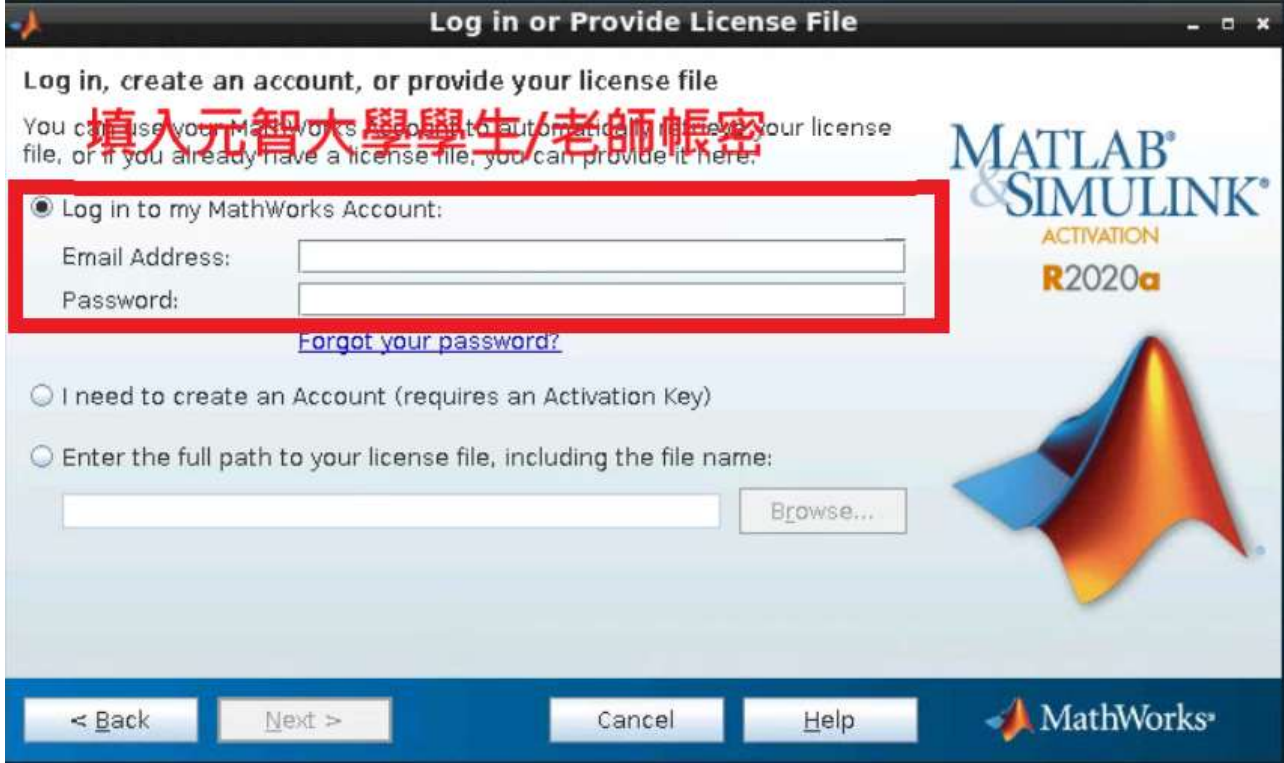

點選Next>

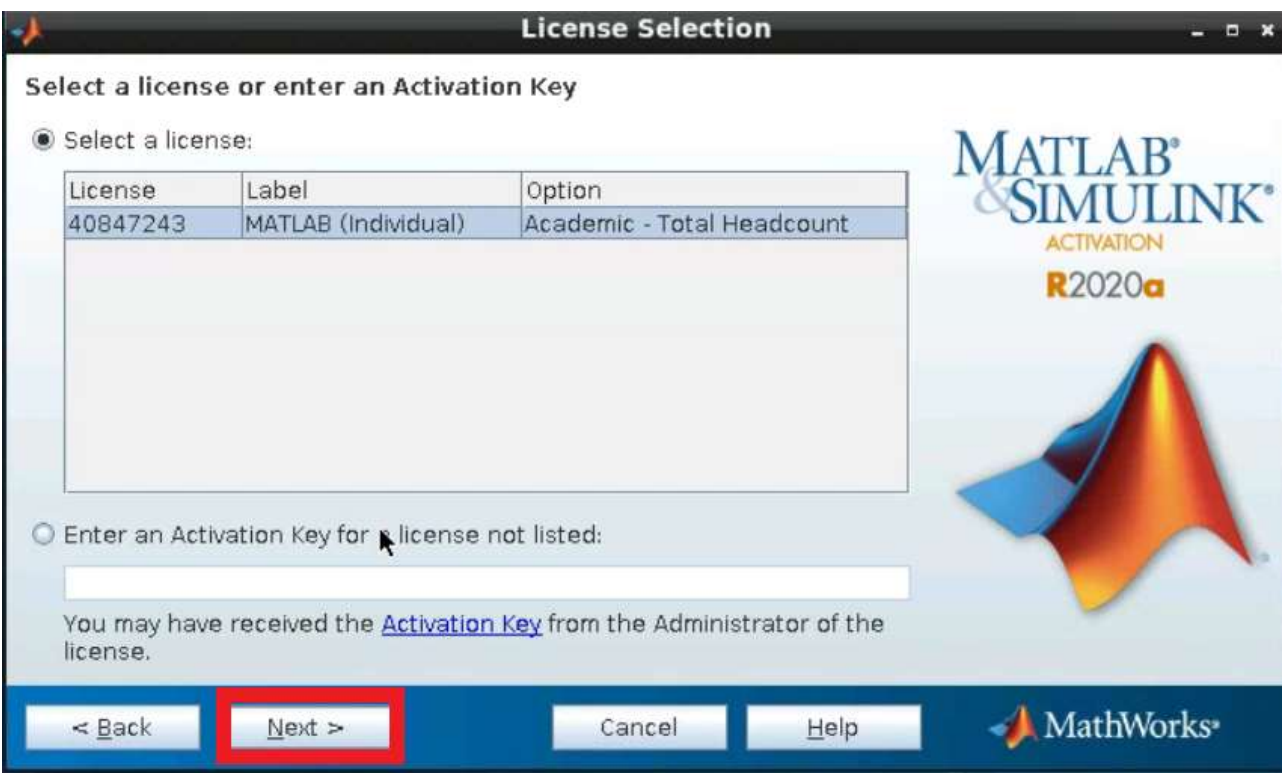

# 帳號填入root

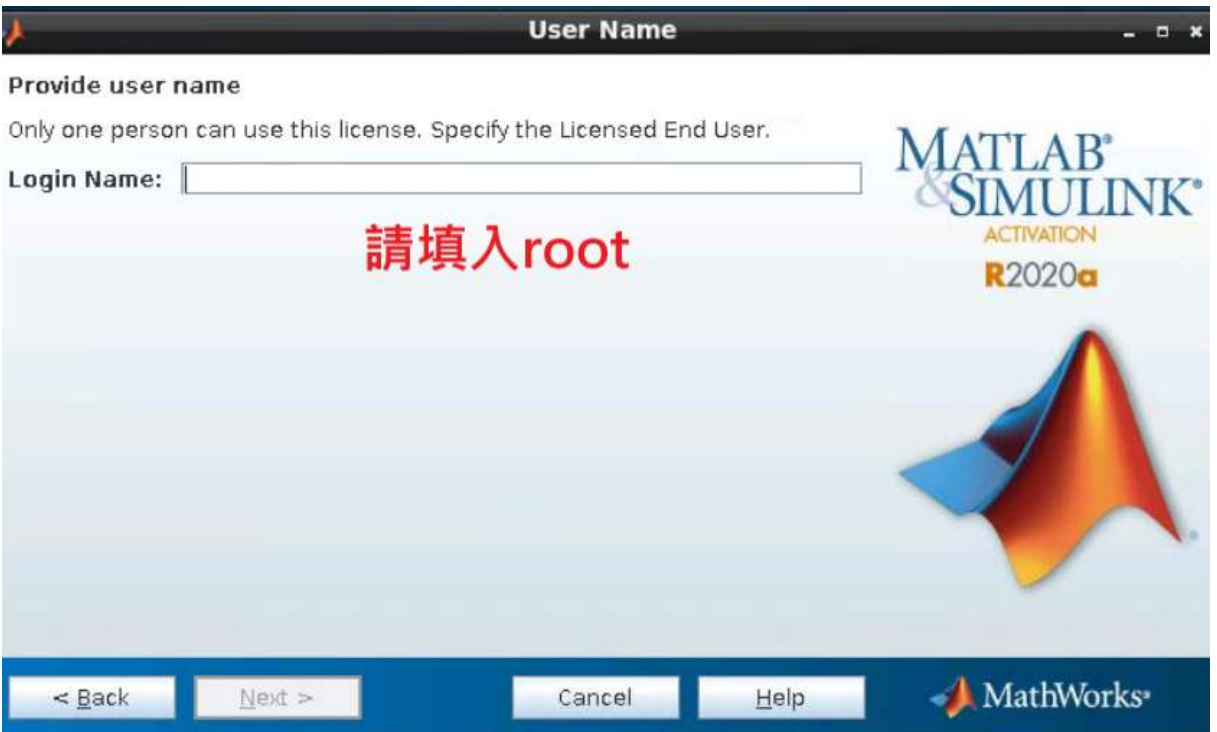

#### 確認資訊,Matlab建立完成

![](_page_29_Picture_1.jpeg)

# 之後進入MATLAB請點選Execute in Terminal

![](_page_29_Picture_46.jpeg)

# 建立完成(MATLAB中NFS資料夾即為使用者之NFS Workdir)

![](_page_29_Picture_47.jpeg)

# R Studio使用教學

1.創立Container Site 步驟:

點擊 Container 內的 Container Service 選項

![](_page_30_Picture_3.jpeg)

### 點擊右上角 Create Container site

![](_page_30_Picture_61.jpeg)

# 下拉式選單中,選擇 MATLAB solution

![](_page_30_Picture_7.jpeg)

# 2.Container 創建參數設定

# 填入site名字,與描述(並不影響實際作業)。

![](_page_31_Picture_34.jpeg)

填入site密碼

選擇Image及所需Flavor

![](_page_31_Picture_35.jpeg)

# 確認資訊,並建立Container

![](_page_32_Picture_1.jpeg)

點擊Site名稱,並選取Service Info 區塊並選取Web連結 (若需要SSH者,可使用SSH IP)

![](_page_32_Picture_47.jpeg)

帳號請輸入AI Console 帳號,密碼為創建Site時所設之密碼。

# Sign in to RStudio Username: Password: You will automatically be signed out after 60 minutes of inactivity.  $\Box$  Stay signed in when browser closes

Sign In

#### 建立完成

![](_page_33_Picture_3.jpeg)